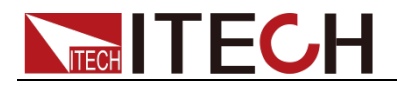

# **Programmable DC Electronic Load**

# **IT8912E User's Manual**

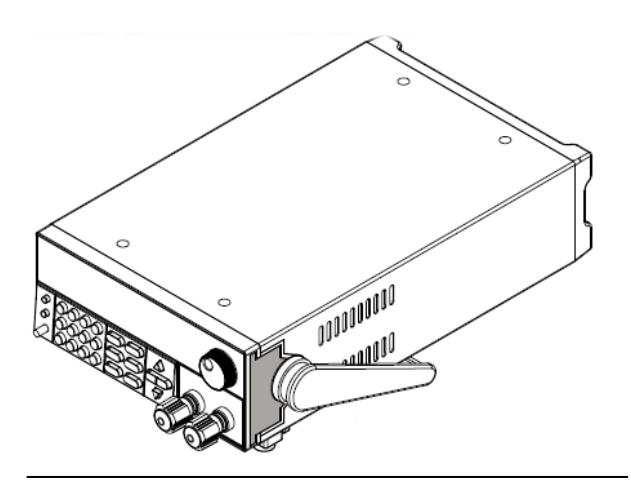

Model: IT8912E Version: V2.0

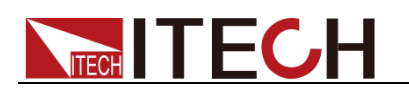

#### **Statement**

According to the international copyright law, reproduction of any part of this manual in any form (including electronic storage and retrieval or translation into languages of other countries or regions) is not allowed without prior permission and written consent of Itech Electronic Co., Ltd.

Manual Article No.

IT8912E-402167

#### Revision

Revision 2, published on

#### August 05, 2017

Itech Electronic, Co., Ltd.

#### Trademark Statement

Pentium is a registered trademark of Intel Corporation in the United States.

Microsoft, Visual Studio, Windows and MS Windows are trademarks of Microsoft Corporation in the United States and/or other countries/regions.

#### **Guarantee**

Materials in the document are provided *talis qualis* and may be changed in future revisions without prior notice. In addition, within the maximum allowable extent of laws, ITECH is not committed to any explicit or implied guarantee for this manual and all information therein, including but not limited to the implied<br>guarantee on marketability and on marketability availability for some special purposes. ITECH shall not be responsible for any error or incidental or indirect losses caused by the provision, use or application of this documents and information therein. If some guarantee clauses in other written agreements between ITECH and users are not consistent with clauses herein, those clauses in other written agreements shall prevail.

#### Technology license

Hardware and/or software in this document cannot be provided without a license and can only be used or copied according to the license.

#### Restricted permission statement

Restricted permissions of the U.S. government. Permissions for software and technical data which are authorized to the U.S. Government only include those for custom provision to end users. ITECH follows FAR 12.211 (technical data), 12.212 (computer software).<br>DFARS 252.227-7015 (technical 252.227-7015 data--commercial products) for national defense and DFARS 227.7202-3 (permissions for commercial computer software or computer software documents) while providing the<br>customized business licenses of customized business licenses of<br>software and technical data. technical

Safety Statement

#### **CAUTION**

"Caution" signs indicate danger. It is required to pay attention to the contents of these signs during implementation of operations.

The damage to the product or loss of important data may be caused in case of improper operation steps or failure to follow operation steps. Do not continue to implement any improper operation indicated in "Caution" signs when the specified conditions are not fully understood or these conditions are not satisfied.

#### **WARNING**

"Warning" indicates danger. It is required to pay attention to the contents of these<br>signs during implementation of signs during implementation of operation steps. Personal casualties may be caused in case of improper operation steps or failure to follow these operation steps. Do not continue to implement any improper operation indicated in "Warning" signs when the specified conditions are not fully understood or these conditions are not satisfied.

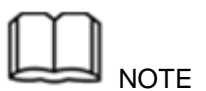

"Instructions" indicates operation instructions. It is required to refer to the contents of these signs during operation steps. These signs are used for<br>providing tips or supplementary providing tips or information for operators.

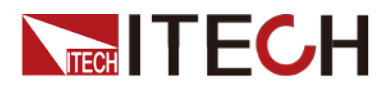

### <span id="page-2-0"></span>**Certification and Quality Assurance**

IT8912E electronic load completely reaches nominal technical indicators in the manual.

### <span id="page-2-1"></span>**Warranty service**

ITECH Company will provide one-year warranty services for the product materials and manufacturing (excluding the following limitations).

When warranty service or repair is needed, please send the product to the service unit specified by ITECH Company.

- When the product is sent to ITECH Company for warranty service, the customer must pay the one-way freight to the maintenance department of ITECH, and ITECH will be responsible for return freight.
- If the product is sent to ITECH for warranty service from other countries, the customer will be responsible for all the freight, duties and other taxes.

### <span id="page-2-2"></span>**Limitation of Warranty**

Warranty service does not apply to the damage caused in the following circumstances:

- Damage resulting from customer-wired circuits or customer-supplied parts or accessories;
- Product which has been modified or repaired by the customer;
- Damage caused by the circuit installed by the customer or damage caused by operation of the product in non-specified environment;
- The product model or serial number is altered, deleted, removed or made illegible by customer;
- Damage caused by accidents, including but not limited to lightning, water, fire, abuse or negligence.

### <span id="page-2-3"></span>**Safety signs**

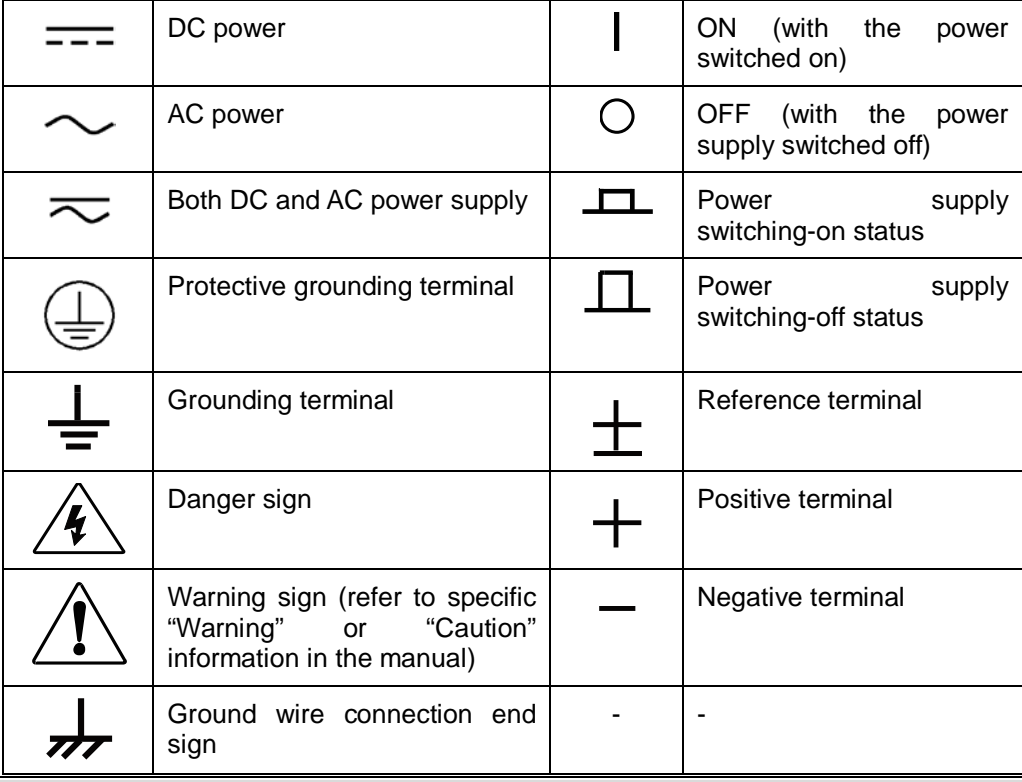

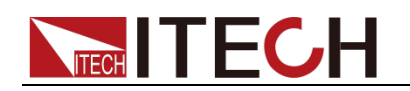

#### <span id="page-3-0"></span>**Safety Precautions**

General safety precautions below must be followed in each phase of instrument operation. In case of failure to follow these precautions or specific warnings in other parts of the manual, violation against the safety standards related to the design, manufacture and purpose of the instrument will occur. If the user does not follow these precautions, ITECH will bear no responsibility arising there from.

#### **WARNING**

- To prevent burnout, be sure to check whether the AC voltage setting of electronic load is consistent to the supply voltage before start-up!
- Do not use the instrument if it is damaged. Before operation, check the casing to see whether it cracks. Do not operate the instrument in the presence of inflammable gasses, vapors or dusts.
- The electronic load is provided with a three-core power line during delivery and should be connected to a three-core junction box. Before operation, be sure that the electronic load is well grounded.
- Make sure to use the power cord supplied by ITECH.
- Observe all tags on the equipment before connection.
- Use electric wires of appropriate load. All loading wires should be capable of bearing maximum short-circuit current of electronic load without overheating. If there are multiple electronic loads, each pair of the power cord must be capable of bearing the full-loaded rated short-circuit output current
- Ensure the voltage fluctuation of mains supply is less than 10% of the working voltage range in order to reduce risks of fire and electric shock.
- Do not install alternative parts on the instrument or perform any unauthorized modification.
- Do not use the equipment when the removable cover is dismantled or loose.
- Please use the power adapter supplied by the manufacturer to avoid accidental injury.
- We do not accept responsibility for any direct or indirect financial damage or loss of profit that might occur when using the instrument.
- This instrument is used for industrial purposes. Do not apply this product to IT power supply system.
- Do not use the equipment on the life support system or other equipment with safety requirements.

#### **CAUTION**

- If the equipment is not used in the manner specified by the manufacturer, its protection may be damaged.
- Always use dry cloth to clean the equipment housing. Do not clean the inside of the instrument.
- Do not block the air vent of the equipment.

#### <span id="page-3-1"></span>**Environmental conditions**

The instrument can only be used indoors or in low condensation areas. The following table shows general environmental requirements for this instrument.

Environmental conditions **Requirement** 

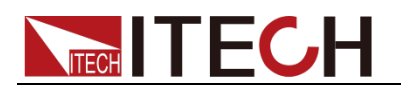

Operating temperature 0°C to 40°C Storage temperature<br>Altitude Installation category II Pollution degree **Pollution degree 2** 

Operating humidity<br>
Storage temperature<br>
20°C to 70 °C Operating up to 2,000 meters

**NOTE** 

In order to ensure the accuracy of measurement, it is recommended to operate the instrument half an hour after start-up.

### <span id="page-4-0"></span>**Regulation tag**

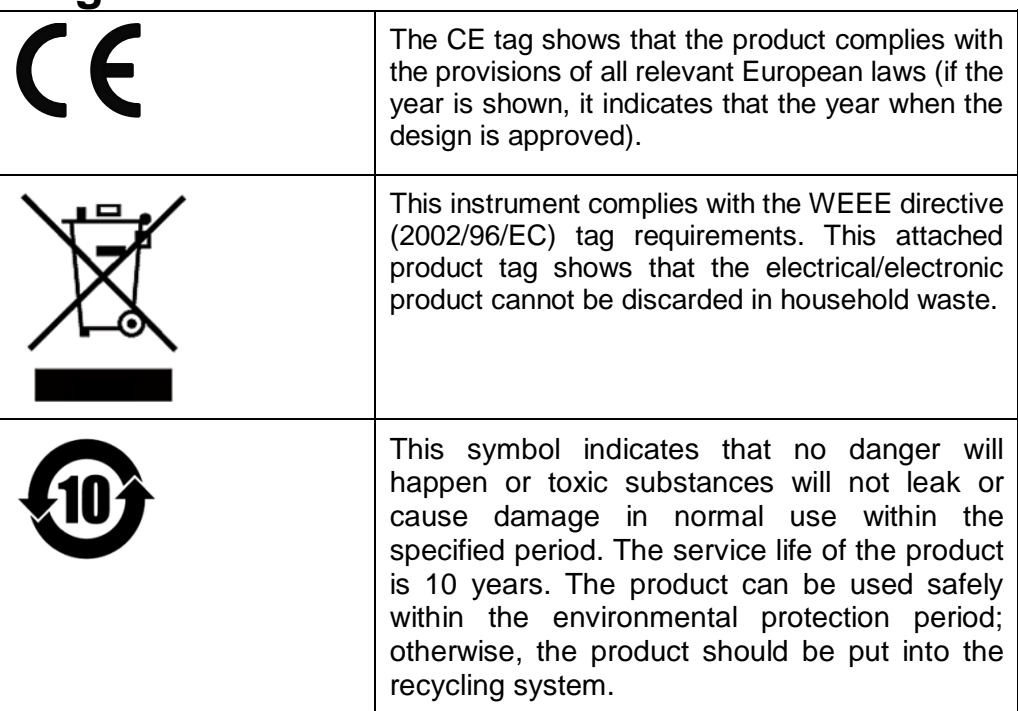

### <span id="page-4-1"></span>**Waste electrical and electronic equipment (WEEE) directive**

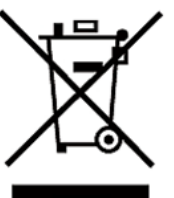

Waste electrical and electronic equipment (WEEE) directive, 2002/96/EC

The product complies with tag requirements of the WEEE directive (2002/96/EC). This tag indicates that the electronic equipment cannot be disposed of as ordinary household waste.

Product Category

According to the equipment classification in Annex I of the WEEE directive, this instrument belongs to the "Monitoring" product.

If you want to return the unnecessary instrument, please contact the nearest sales office of ITECH.

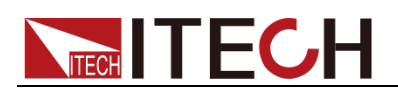

### <span id="page-5-0"></span>**Compliance Information**

Complies with the essential requirements of the following applicable European Directives, and carries the CE marking accordingly:

- Electromagnetic Compatibility (EMC) Directive 2014/30/EU
- Low-Voltage Directive (Safety) 2014/35/EU

Conforms with the following product standards:

#### EMC Standard

IEC 61326-1:2012/ EN 61326-1:2013 <sup>123</sup> Reference Standards CISPR 11:2009+A1:2010/ EN 55011:2009+A1:2010 (Group 1, Class A) IEC 61000-4-2:2008/ EN 61000-4-2:2009 IEC 61000-4-3:2006+A1:2007+A2:2010/ EN 61000-4-3:2006+A1:2008+A2:2010 IEC 61000-4-4:2004+A1:2010/ EN 61000-4-4:2004+A1:2010 IEC 61000-4-5:2005/ EN 61000-4-5:2006 IEC 61000-4-6:2008/ EN 61000-4-6:2009 IEC 61000-4-11:2004/ EN 61000-4-11:2004

- 1. The product is intended for use in non-residential/non-domestic environments. Use of the product in residential/domestic environments may cause electromagnetic interference.
- 2. Connection of the instrument to a test object may produce radiations beyond the specified limit.
- 3. Use high-performance shielded interface cable to ensure conformity with the EMC standards listed above.

#### Safety Standard

IEC 61010-1:2010/ EN 61010-1:2010

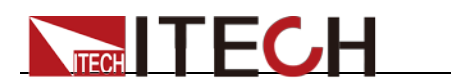

# Content

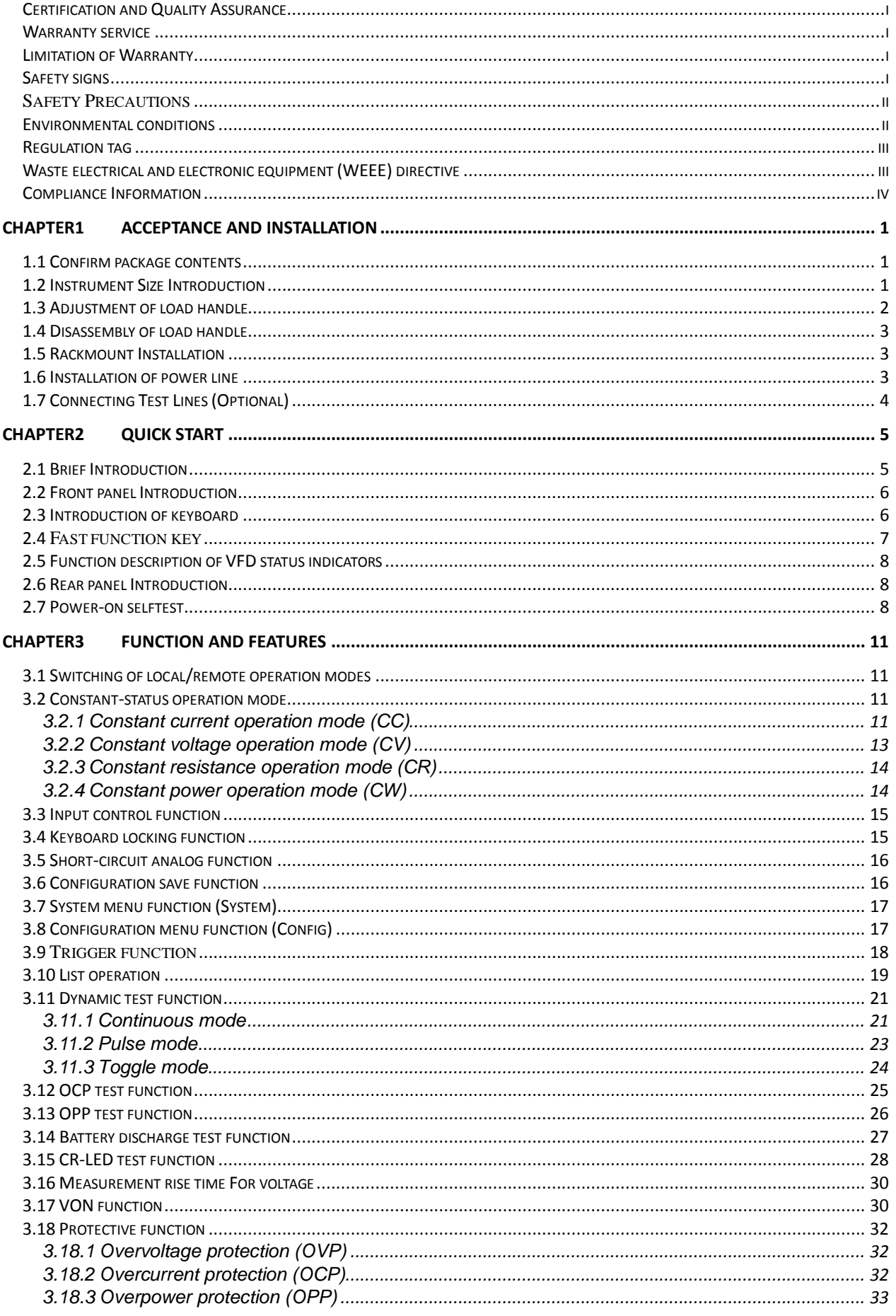

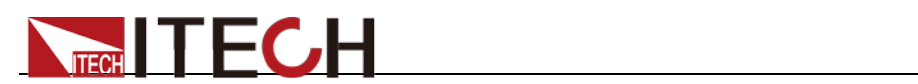

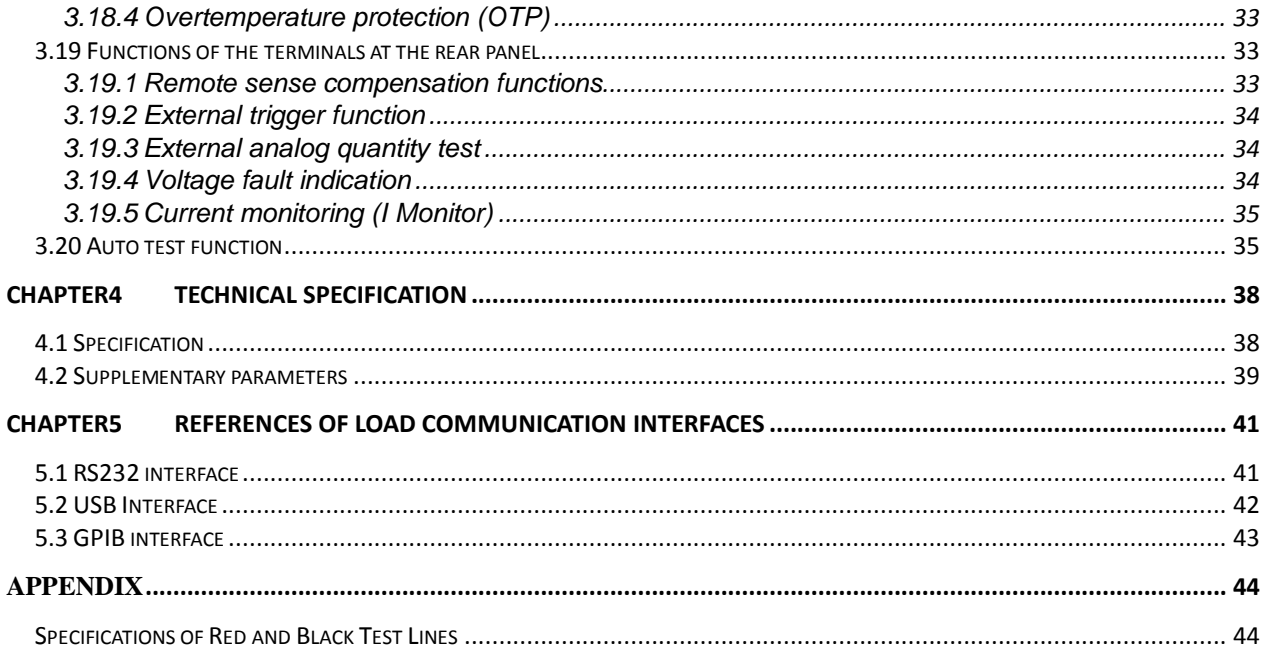

<span id="page-8-0"></span>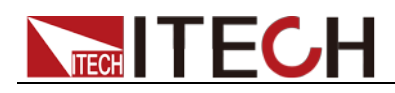

# **Chapter1 Acceptance and Installation**

### <span id="page-8-1"></span>**1.1 Confirm package contents**

Open the package and check the articles within package box before operation. In case of any non-conformity, missing or appearance wearing, please contact ITECH immediately.

The package box should comprise:

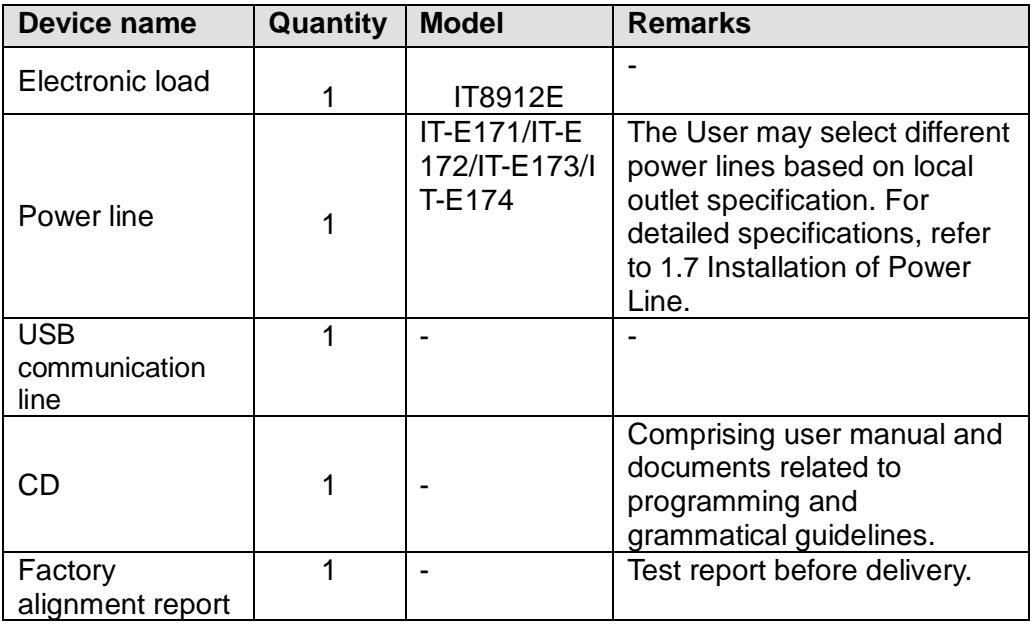

#### **NOTE**

After confirming that package contents are consistent and correct, please appropriately keep package box and related contents. The package requirements should be met when the instrument is returned to factory for repair.

IT8912E electrical load has optional fittings for individual sales. Detailed descriptions of each fitting are as shown below:

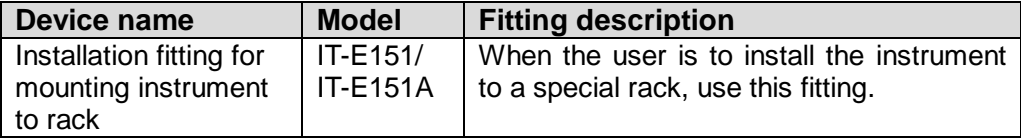

#### <span id="page-8-2"></span>**1.2 Instrument Size Introduction**

The instrument should be installed at well-ventilated and rational-sized space. Please select appropriate space for installation based on the electronic load size.

The detailed size of the electronic load is shown as below.

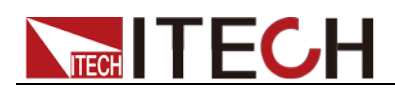

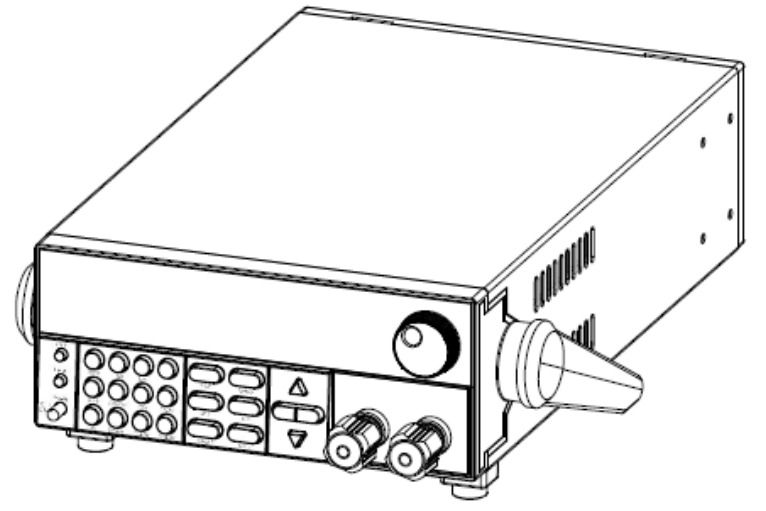

Overall dimensions : Width :255.1mm Height :108.7mm Depth :381.1mm

**Detailed dimensional drawings**

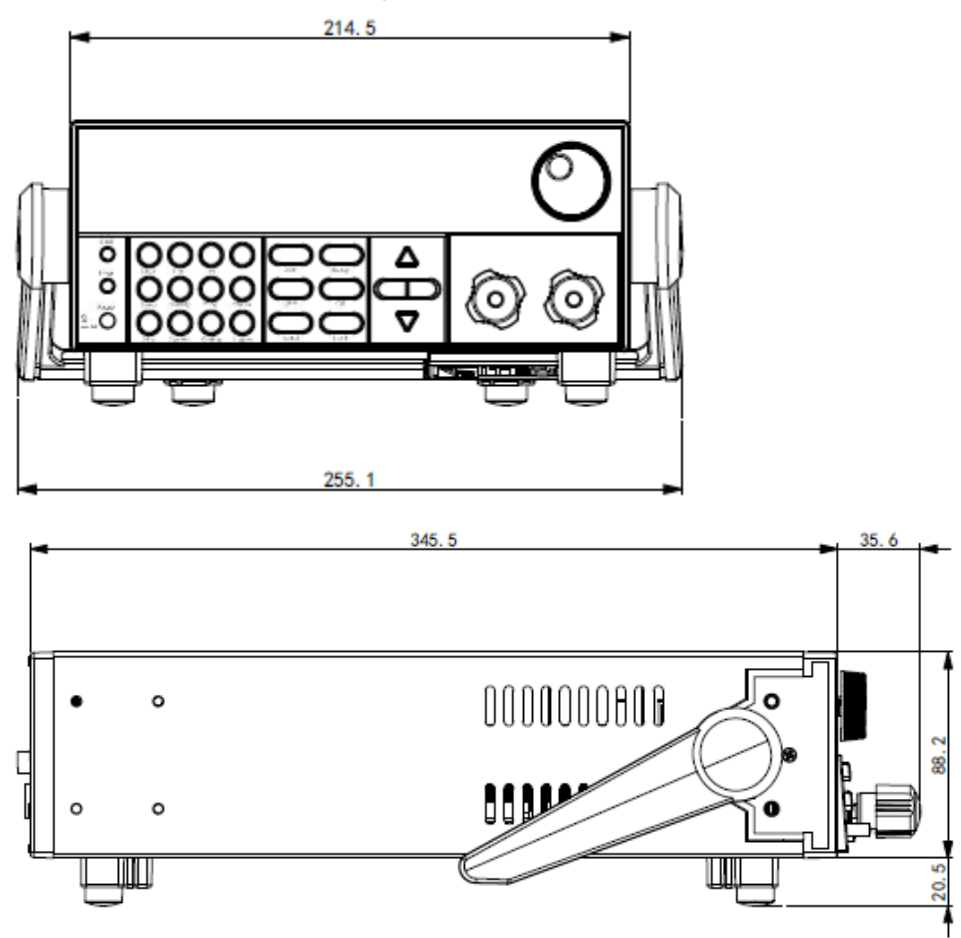

### <span id="page-9-0"></span>**1.3 Adjustment of load handle**

IT8912E load is equipped with a handle for user to easily carry and place it.

The load handle can be adjusted based on the three methods shown below. When adjusting the handle, gently pull the handle towards two sides and then rotate the handle. Each position has corresponding locker for fixing.

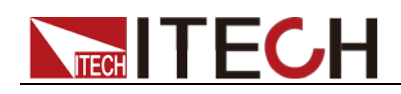

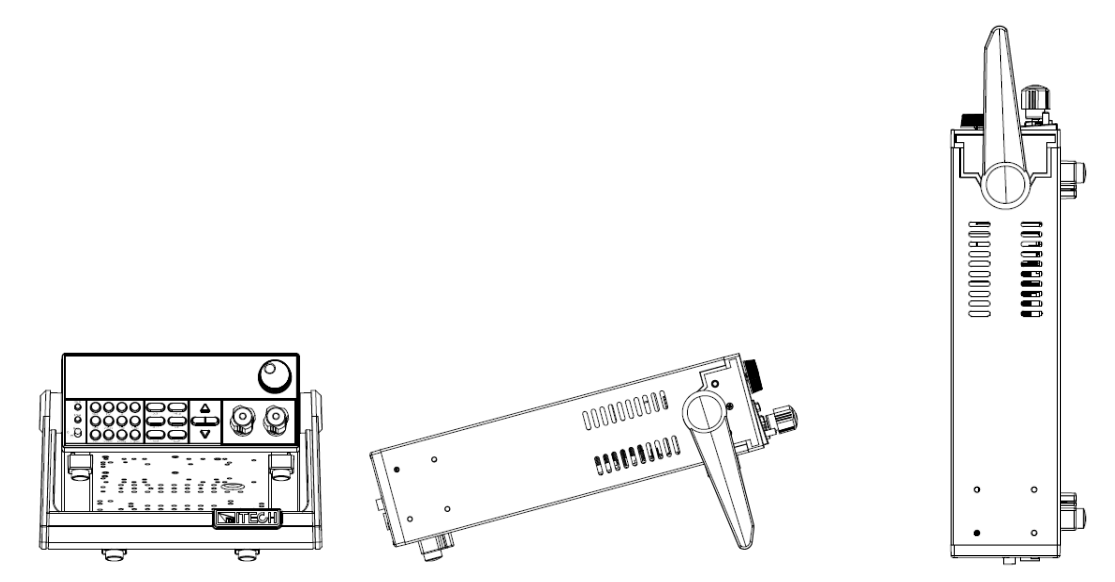

### <span id="page-10-0"></span>**1.4 Disassembly of load handle**

Please disassemble the load handle before installing equipment on the support. Disassembly steps:

1. Adjust the handle to the position as shown in the figure below.

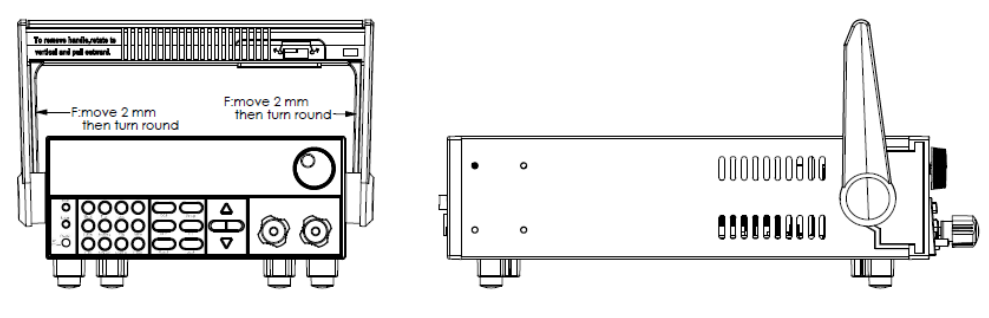

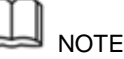

To easily disassemble handle, align the locking mouth and locking device, which is between the handle and the instrument.

2. Align the locking mouth, and pull out the handle towards two sides.

NOTE

Do not use too much force and mind your hands during disassembly of load handle.

### <span id="page-10-1"></span>**1.5 Rackmount Installation**

This instrument can be installed on standard 19-inch rack. ITECH provides user with IT-E151/IT-E151A rack, as an optional mount kit. The detailed operation, please refer to the User Manual of your mount kit.

#### <span id="page-10-2"></span>**1.6 Installation of power line**

Connect power line of standard accessories and ensure that the electronic load is under normal power supply.

Please select appropriate power lines appropriate to local voltage based on the specifications of power lines below. If purchased model fails to meet local voltage requirements, please contact distributor or factory for change.

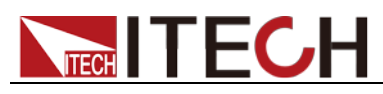

Acceptance and Installation

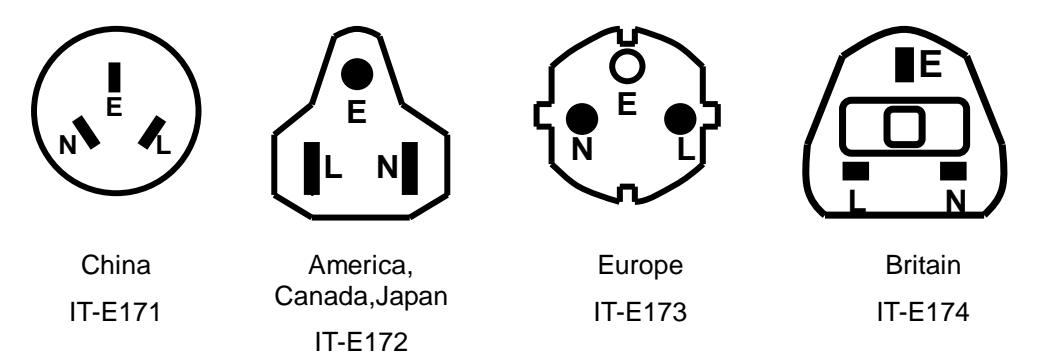

### <span id="page-11-0"></span>**1.7 Connecting Test Lines (Optional)**

Test lines are not standard accessories of the instrument. Please select optional red and black test lines for individual sales based on the maximum current value. For specifications of test lines and maximum current values, refer to "**Specifications of Red and Black Test Lines**" in "**Appendix**".

#### **WARNING**

- **Before connecting test lines, be sure to switch off the power supply of the test loop in order to avoid electric shock.**
- **To avoid electrical shock, before testing, please make sure the rating values of the testing lines, and do not measure the current that higher than the rating value.**
- **Always use test lines provided by ITECH to connect the equipment. If test lines from other factories are used, please check that the test line can withstand maximum current.**

Test line connection is given below taking local measurement as example. For details of local and remote measurements, refer to "**Functions of Rear Panel Terminal**".

- 1. Before connecting the test lines, be sure that the instrument Power is in Off position.
- 2. Unscrew the screws of the input terminals and connect the red and black test lines to the input terminals. Re-tighten the screws.

When maximum current that one test line can withstand fails to meet the current rated current, use several pieces of red and black test lines. For example, the maximum current is 1,200A, then 4 pieces of 360A red and black lines are required.

3. Directly connect the other end of the red and black lines to the DUT terminal.

<span id="page-12-0"></span>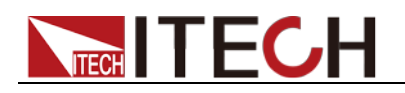

# **Chapter2 Quick Start**

This chapter will introduce power-on check steps of IT8912E to ensure normal start-up and usage under initialization status of the load. Besides, to facilitate usage, this part also displays the functions of front board, rear board and keyboard keys as well as display functions of VFD (Vacuum Fluorescent Display) to a quick view of load appearance, structure and key usage functions before operation.

### <span id="page-12-1"></span>**2.1 Brief Introduction**

IT8912E is a single-input programmable DC electronic load. Built in with RS232, USB and GPIB communication interfaces, this series of programmable DC electronic load provides a multi-purpose solution to meet different design and test requirements.

This Series delivers special functions and advantages at international level, including:

- High-visibility vacuum fluorescent display (VFD)
- CC dynamic mode: up to 20KHz
- Voltage measurement dissolution rate: up to 10 mV Current 0.01 mA (10 uA)
- Voltage and current measurement speed: up to 50 KHz
- CC、CV+CC、CR、CW and CR-LED operating modes
- Unique CR-LED mode for PWM-LED driver test
- Ipp/Imax Measure function for LED driver pulsating current and inrush current test.
- Easy programmable parameter setting, applicable for simulating LED lights with different characteristics
- Adjustable frequency, duty cycle, PWM dimming output
- Pressure drop at compensation line in remote measure
- OCP test, OPP test
- Battery test function、Auto test function、Short-circuit function、Dynamic test function
- Memory capacity: 100 groups
- Portable and robust enclosure equipped with skid resistant foot stand
- Intelligent fan control
- Rotary coding switch for easy and quick operation
- Built-in Buzzer, for warning
- Outage backup memory
- Built-in GPIB , USB and RS232 interface with VISA/USBTMC/SCPI protocol support

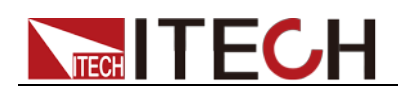

### <span id="page-13-0"></span>**2.2 Front panel Introduction**

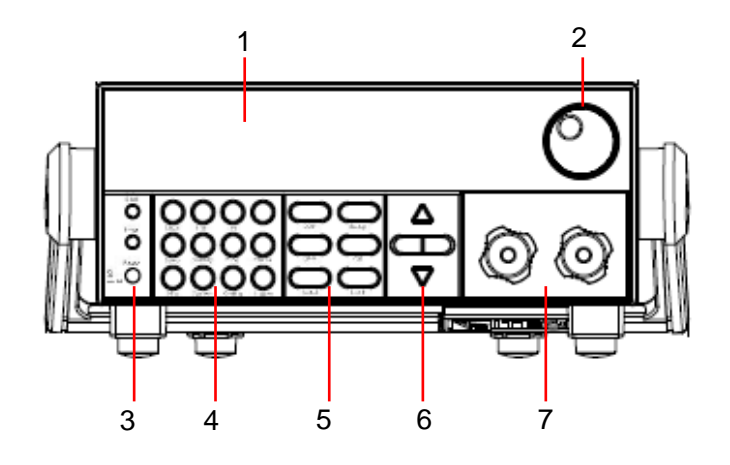

- ① VFD display
- ② Rotray knob
- ③ Shift composite key and Local key,Power switch
- ④ Numeric key:set parameter,achieve the menu's function by key combination
- ⑤ Function key:set the operation mode;Control the input state:on/off
- ⑥ direction key:to toggle the menu items,move the cursor location
- ⑦ input terminal

### <span id="page-13-1"></span>**2.3 Introduction of keyboard**

Keys at IT8912E key area are shown below.

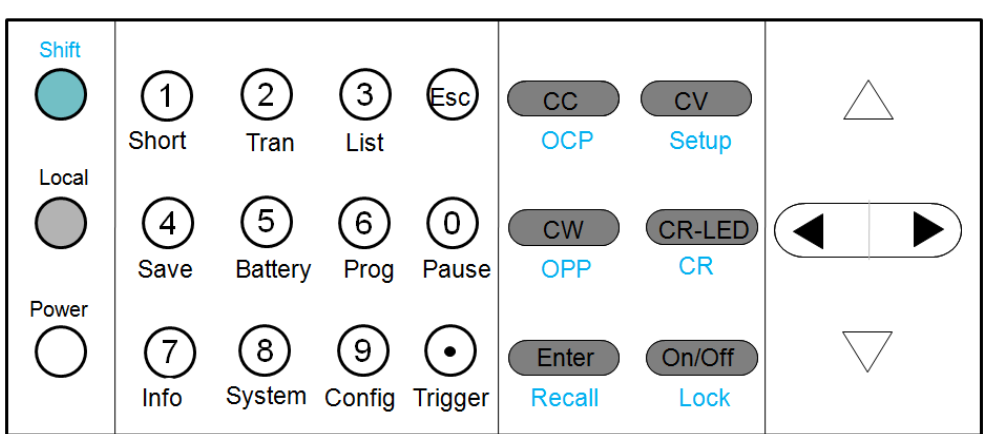

Detailed description of keys:

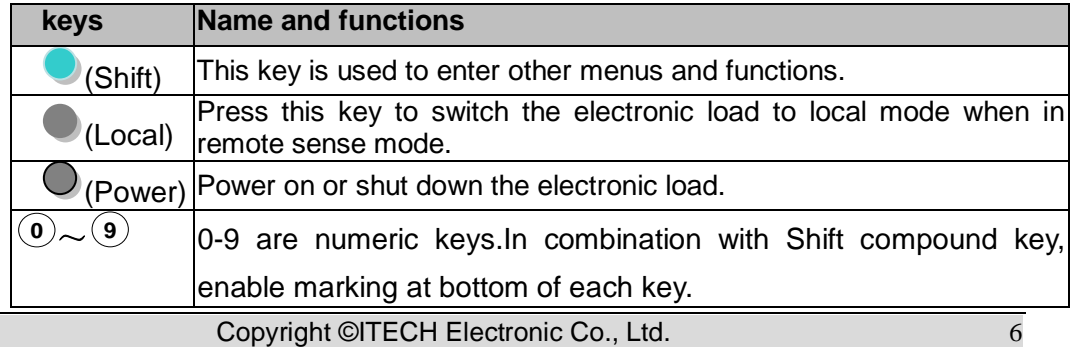

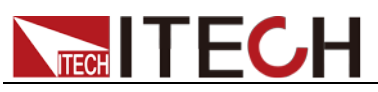

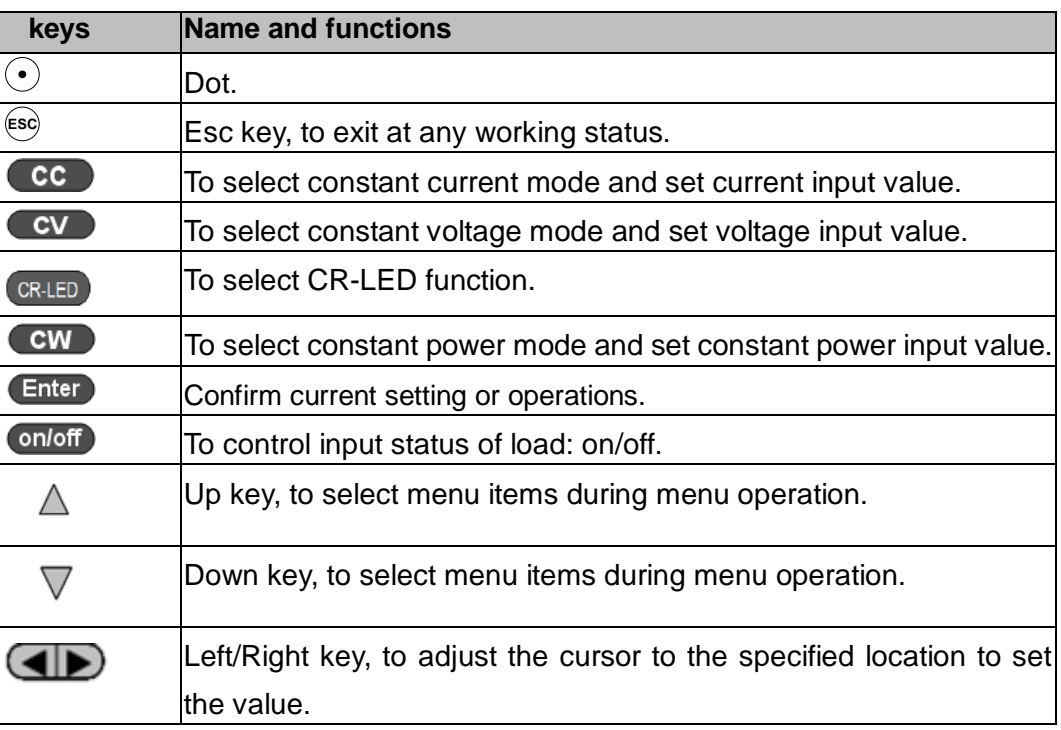

### <span id="page-14-0"></span>**2.4 Fast function key**

A combination of front board keys and Shift composition keys in IT8912E can realize functions marked at key bottom. For details, see table below.

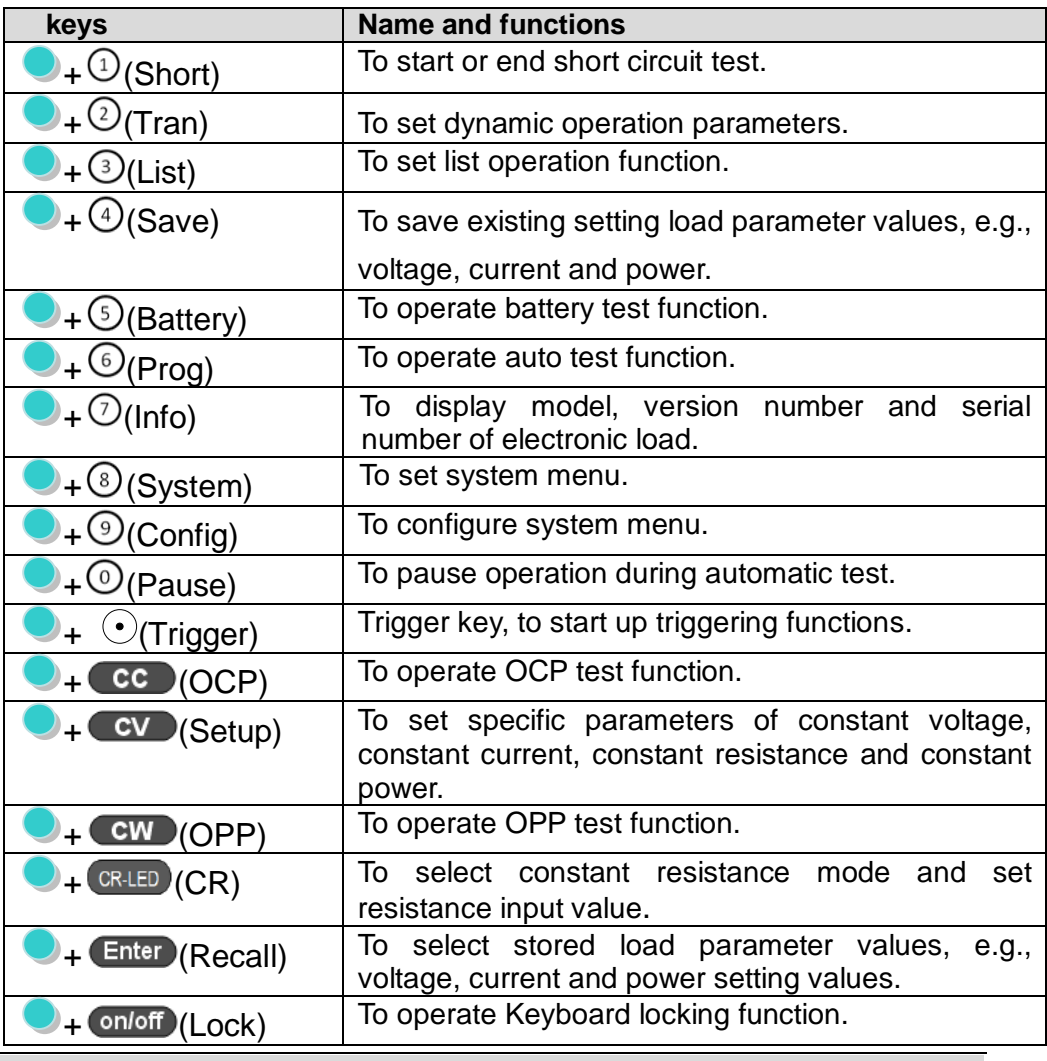

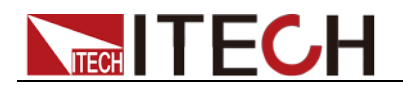

### <span id="page-15-0"></span>**2.5 Function description of VFD status indicators**

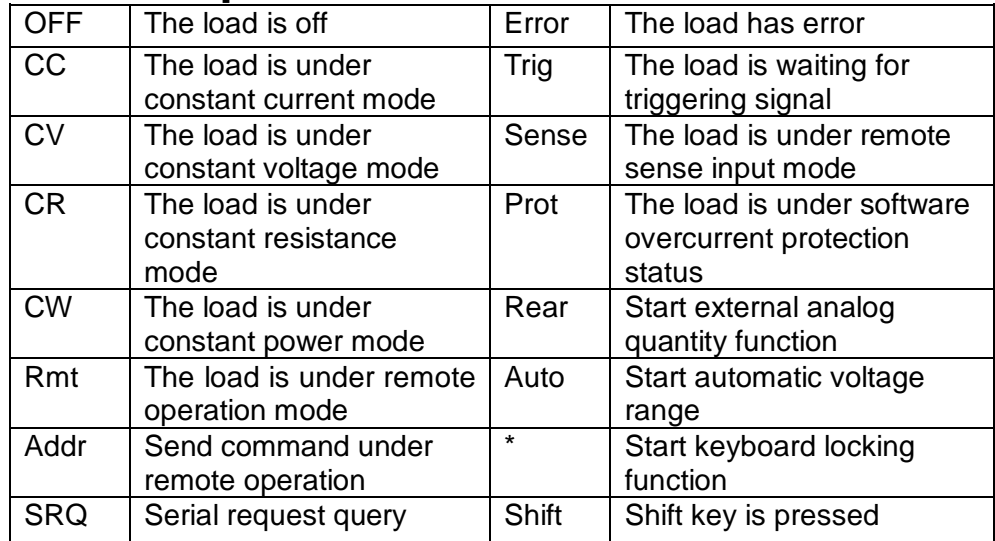

### <span id="page-15-1"></span>**2.6 Rear panel Introduction**

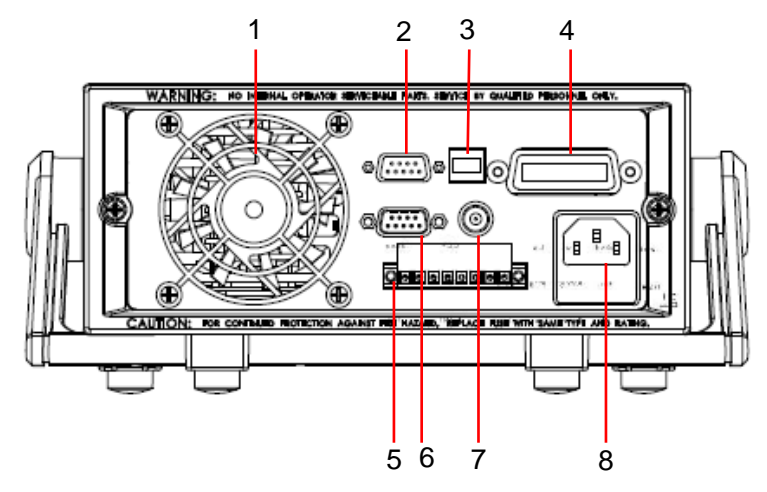

- ① Heat radiating window
- ② RS232 communication interface
- ③ USB communication interface
- ④ GPIB communication interface
- ⑤ Remote sense,external trigger,external analog control terminal
- (0-10V),PWM output terminal
- ⑥ External signal control terminal
- ⑦ I-monitor terminal
- ⑧ AC power input socket

#### <span id="page-15-2"></span>**2.7 Power-on selftest**

A successful selftest indicates that the purchased load product meets delivery standards and is available for normal usage.

Before operation, please confirm that you have fully understood the safety instructions.

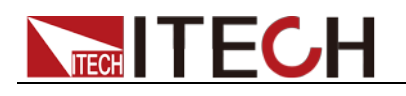

#### **WARNING**

- IT8912E electronic load supports 110V or 220V AC input methods. Before powering on, be sure to check that the AC input switch status matches with the supply voltage. Otherwise, it may damage the electronic load.
- Be sure to connect the main power socket to the power outlet of protective grounding. Do not use terminal board without protective grounding. Before operation, be sure that the electronic load is well grounded.
- To avoid burning out, pay attention to marks of positive and negative polarities before wiring.

#### Selftest steps

Normal selftest procedures:

- 1. Correctly connect the power line. Press **Power** key to start up.The VFD screen of electronic load displays software version number "**BOIS Ver 1.10**".
- 2. After approximately 1s, the system is under selftest and the VFD display shows "**System Selftest….**"
- 3. After selftest, the VFD display information below.

#### **0.0000V 0.000A**

#### **0.00W CC=0.000A**

Information description:

- The first line displays actual input voltage and current values.
- The second line displays setting values of actual power value and current (voltage, power and resistance).
- 4. Press (Shift)+7(Info), the electronic load VFD screen displays related information of the product. Press  $\Delta \nabla$  key to switch display of product model, product serial number and software version number.

**IT89XX Ver--1.XX-1.XX**

#### **SN1:XXXXXXXXXXXXX**

#### Exception handling

If the electronic load cannot start normally, please check and take measures by reference to steps below.

1. Check whether the power line is correctly connected and confirm whether

the electronic load is powered.

Correct wiring of power line => 2

Incorrect wiring of power line => Re-connect the power line and check whether the exception is removed.

2. Check whether the power in On. Power key is under  $\Box$  On status.

 $Yes = > 3$ 

No => Please check the **Power** key to start power and check whether the exception is removed.

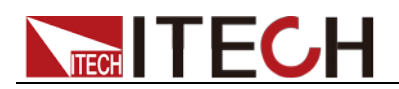

- 3. Check whether set power voltage of electronic load is larger than the power supply voltage. If set power voltage is 220 V and the supply voltage is 110 V, the electronic load cannot start.
- 4. Check whether the fuse of electronic fuse is burned out. If yes, change fuse. Detailed steps:
- 1) Pull out power line and take out the fuse box at power line jack with a small screw driver. As shown below.

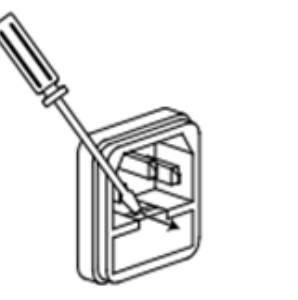

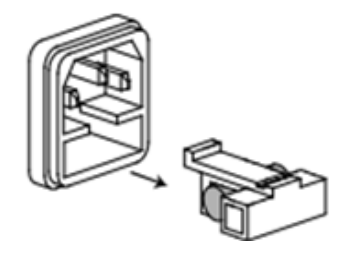

2) If the fuse is fused, please change fuse of same specification based on machine model. See the table blow for matching information of fuse and machine model.

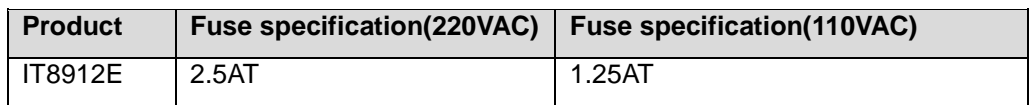

3) After replacement, install the fuse box back to original position, as shown below.

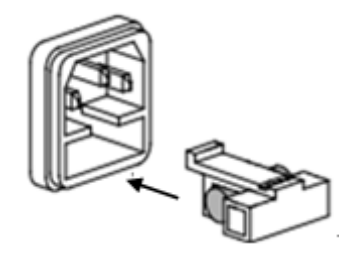

<span id="page-18-0"></span>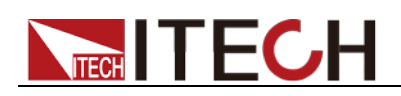

# **Chapter3 Function and Features**

This Chapter will give a detailed description of functions and features of the electronic load. It is divided into the following parts:

- Switching of local/remote operation modes
- **•** Constant-status operation mode
- Input control function
- Keyboard locking function
- Short circuit operation function
- Save/Recall function
- System setting function
- Triggering function
- List function
- Test function
- CR-LED function
- Measurement of voltage rise time
- VON function
- Protective function
- Remote compensation function
- Current monitoring function

### <span id="page-18-1"></span>**3.1 Switching of local/remote operation modes**

The electronic load is provided with local and remote operation modes. These two modes can be switched through communication commands. At initialization, the electronic load is defaulted under local operation mode.

- Local operation mode: for operating related functions through keys on the electronic load machine.
- Remote operation mode: for operating related functions of the electronic load on PC through a connection between the electronic load and PC. Under remote operation mode, except **[Local]** key, other keys on the board are disabled. The **[Local]** key can be used for switching to local operation mode.

#### <span id="page-18-2"></span>**3.2 Constant-status operation mode**

The electronic mode can work under the 4 constant-state operation modes:

- Constant current operation mode (CC)
- Constant voltage operation mode (CV)
- Constant resistance operation mode (CR)
- Constant power operation mode (CW)

#### <span id="page-18-3"></span>**3.2.1 Constant current operation mode (CC)**

Under CC mode, the electronic load will consume constant current in regardless of whether the input voltage changes or not, as shown in Fig. 3-1.

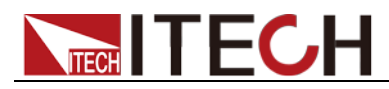

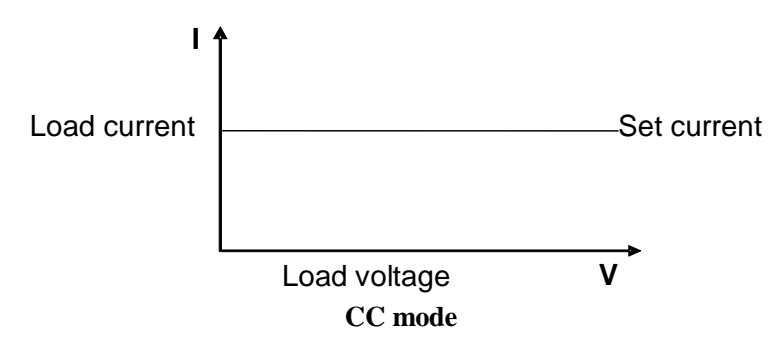

Fig. 3-1 Voltage-Current Relation Schema under CC Mode

Under CC mode, the electronic load provides three ways to set constant current.

- Rotate adjusting knob to set constant current value.
- Use numeric keys to input current value and press **[Enter]** key to confirm set constant current value.

Use  $\bigoplus$  moving cursor and press  $\Delta \nabla$  to adjust values at corresponding positions.

#### Operation steps

1. Press **[CC]** key and **[Shift]** +**[CV]** to enter parameter setting screen.

Constant Current Range=0.000A

2. Set maximum working current value and press **[Enter]** for confirmation.

Constant Current  $Range = 1.000A$ 

3. Set maximum voltage value and press **[Enter]** key. Constant Current

High=500V **▼**

4. Set minimum voltage value and press **[Enter]** key. Constant Current

Low=0.1V **▼**

- 5. Set high and low rate and press **[Enter]** key. Constant Current High-Rate Low-Rate **▼**
- 6. Set ascending slope and press **[Enter]** key. Constant Current  $Rise up=0.001A/uS$
- 7. Set descending slope and press **[Enter]** key. **Constant Current Rise down=0.001A/uS**
- 8. Complete parameter setting. 10.0000V 0.0000A 0.00W CC=1.000A

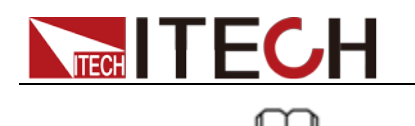

**NOTE** 

When the set current is within small range, current display resolution will be improved.

### <span id="page-20-0"></span>**3.2.2 Constant voltage operation mode (CV)**

Under CV mode of IT8900, you can set limit current (Limit). When the set limit current is higher than the input current, the electronic load will work under constant voltage; when the set limit current is lower than the input current, the electronic current will be loaded with set limit current and the voltage is input voltage. As shown in Fig. 3-2.

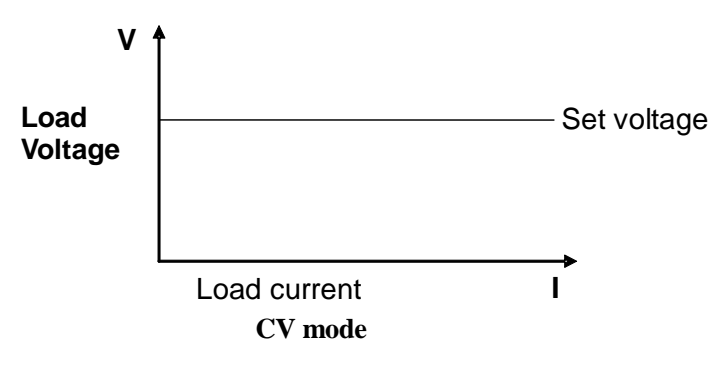

Fig. 3-2 Voltage-Current Relation Schema under CV Mode

Under CV mode, the electronic load provides three ways to modify constant voltage.

- Rotate adjusting knob to set constant voltage value.
- Use numeric keys to input voltage value and press **[Enter]** key to confirm set constant voltage value.
- Use  $\Box$  moving cursor and press  $\Delta \nabla$  to adjust values at corresponding positions.

#### Operation steps

Set voltage range.

- 1. Press **[CV]** key and **[Shift]** +**[CV]** to enter parameter setting screen. Constant Voltage Range=500.00V
- 2. Set maximum working voltage value and press **[Enter]** for confirmation. Constant Voltage

Range=500.00V

- 3. Set maximum current value and press **[Enter]** key. Constant Voltage **▲**High=15.000A **▼**
- 4. Set minimum current value and press **[Enter]** key. Constant Voltage **▲**Low=0.0000A **▼**
- 5. Set high and low rate and press **[Enter]** key. Constant Voltage **▲**High-Rate Low-Rate
- 6. Complete parameter setting.

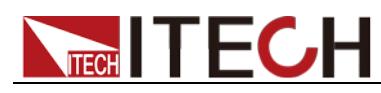

10.0000V 0.0000A 0.00W CV=2.33V

**NOTE** 

When the set current is within small range, voltage display resolution will be improved.

### <span id="page-21-0"></span>**3.2.3 Constant resistance operation mode (CR)**

Under CR mode, the electronic load is equivalent to a constant resistance (as shown below) and will give linear change of current with input voltage change. As shown in Fig. 3-3.

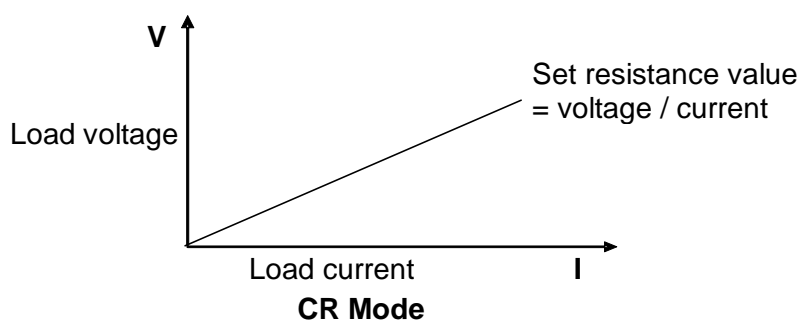

Fig. 3-3 Voltage-Current Relation Schema under CR Mode

Under CR mode, the electronic load provides three ways to modify constant resistance.

- Rotate adjusting knob to set constant resistance value.
- Use numeric keys to input resistance value and press [Enter] key to confirm set constant resistance value.
- Use  $\blacksquare$  moving cursor and press  $\Delta \nabla$  to adjust values at corresponding positions.

#### Operation steps

- 1. Press **[Shift] +[CR-LED]** (CR) key and **[Shift]** + **[CV]** to enter parameter setting screen. Constant Resistance Range=7500.0Ω
- 2. Select voltage range and click  $[Enter]$  for confirmation. Constant Resistance High-Volt Low-Volt
- 3. Set maximum working resistance value and press **[Enter]** for confirmation. Constant Resistance High=130.0V
- 4. Set minimum voltage value and press **[Enter]** key.

Constant Resistance Low=0.000V

5. Complete parameter setting. 10.0000V 0.0000A 0.00W CC=2.000Ω

### <span id="page-21-1"></span>**3.2.4 Constant power operation mode (CW)**

Under CW mode, the electronic load will consume a constant power, as shown below. If input voltage rises, the input current decreases and power  $P (= V^* I)$ 

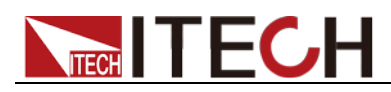

will maintain at setting power. As shown in Fig. 3-4.

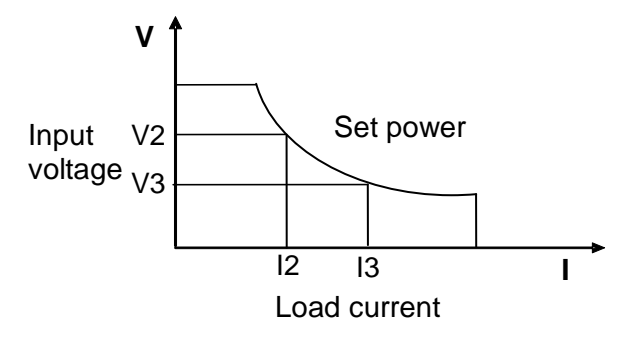

#### **CW mode**

Fig. 3-4 Voltage-Current Relation Schema under CW Mode

Under CW mode, the electronic load provides three ways to modify constant power.

- Rotate adjusting knob to set constant power value.
- Use numeric keys to input power value and press **[Enter]** key to confirm set constant power value.

Use  $\Box$  moving cursor and press  $\Delta \nabla$  to adjust values at corresponding positions.

Operation steps

1. Press **[CW]** key and **[Shift]** +**[CV]** to enter parameter setting screen.

Constant Power Range=300.00W

2. Set maximum working power value and press **[Enter]** for confirmation.

Constant Power Range =1.00W **▼**

- 3. Set maximum voltage value and press **[Enter]** key. Constant Power **▲**High=130.00V **▼**
- 4. Set minimum voltage value and press **[Enter]** key. Constant Power **▲**Low=0.000V
- 5. Complete parameter setting. 10.0000V 0.0000A 0.00W CW=1.00W

#### <span id="page-22-0"></span>**3.3 Input control function**

Control input switch of the electronic load by pressing **[On/Off]** key on the front board. If **[On/Off]** lamp is lighted, the input is on; and if **[On/Off]** lamp is unlighted, the VFD Off is On and the input is off. When the electronic load is on, the VFD working status indicator is OFF.

### <span id="page-22-1"></span>**3.4 Keyboard locking function**

Press the composite key  $\bigcirc$  (Shift)+  $\bigcirc$  (Dock) to lock the instrument board key, and the VFD displays \*. Under other function statuses, except onloff key

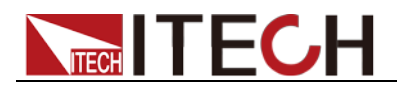

and  $\bigcirc$  (Shift)+  $\bigcirc$  (Info), other keys are disabled. Press this composite key to cancel locking.

### <span id="page-23-0"></span>**3.5 Short-circuit analog function**

The load can analog a short circuited circuit at input terminal. Test whether the protection function of DUT is operable when the DUT output terminal is short circuited. Press  $\bigcup$  (Shift) +  $\bigcup$  (Short) at the front panel of electronic load to switch the short circuit status. When the short circuit does not affect current set value, when (Shift) +  $\bigcirc$  (Short) is pressed again, the electronic load will return to original set status.Actual current value consumed by load at short circuit depends on the existing working mode of load and current range. Under CC, CP and CR modes, maximum short-circuit current is 110% of current range. Under CV mode, short circuit current is equivalent to that constant voltage value of load is 0 V.

### <span id="page-23-1"></span>**3.6 Configuration save function**

The electronic load can save some commonly-used parameters in 100-group NVM for convenient and fast usage. Saving parameters comprise working mode, voltage, current, etc. The **[Shift]** + 4 (Save) keys can be used for saving parameters. The **[Shift]** + **[Enter]** (Recall) key is for quick invoking.

#### Memory function

During RECALL, please recall saved parameters in combination with the Memory function in the system menu. To recall saved data, please combine the Group option in Memory function under system menu.

Save is divided into GROUP0~GROUP9

- Group0: recall parameters in Group 1-10;
- Group1: recall parameters in Group 11-20;
- Group2-Group9 will be in the same manner;

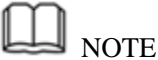

Recall 1,2,3,4,5,6,7,8,9,0 correspond to recall of Groups 1-10. Similarly, Group2-Group9 will be in the same manner.

#### Operation steps

If the operator needs to save configured parameter values for direct recall in follow-up operation, refer to the steps below:

E.g., power supply 6V and 3A. The electronic load works under constant current (CC) 1A. Save "CC 1A" in register 9 for recall.

- SAVE:
- 1. Set parameters and press **[Shift]**+ 4 keys to save data. Press 9 key (to select in which group the data is to be saved). 5.8949V 0.99994A
	- 5.89W SAVE 9
- 2. Press **[Enter]** key. 5.8949V 0.99994A 5.89W cc=1.000A
- RECALL

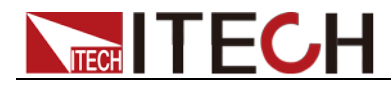

Press **[Shift]** + **[Enter]** key and press **9** (to select from which group the data is recalled).

5.8949V 0.99994A

5.89W cc=1.000A

### <span id="page-24-0"></span>**3.7 System menu function (System)**

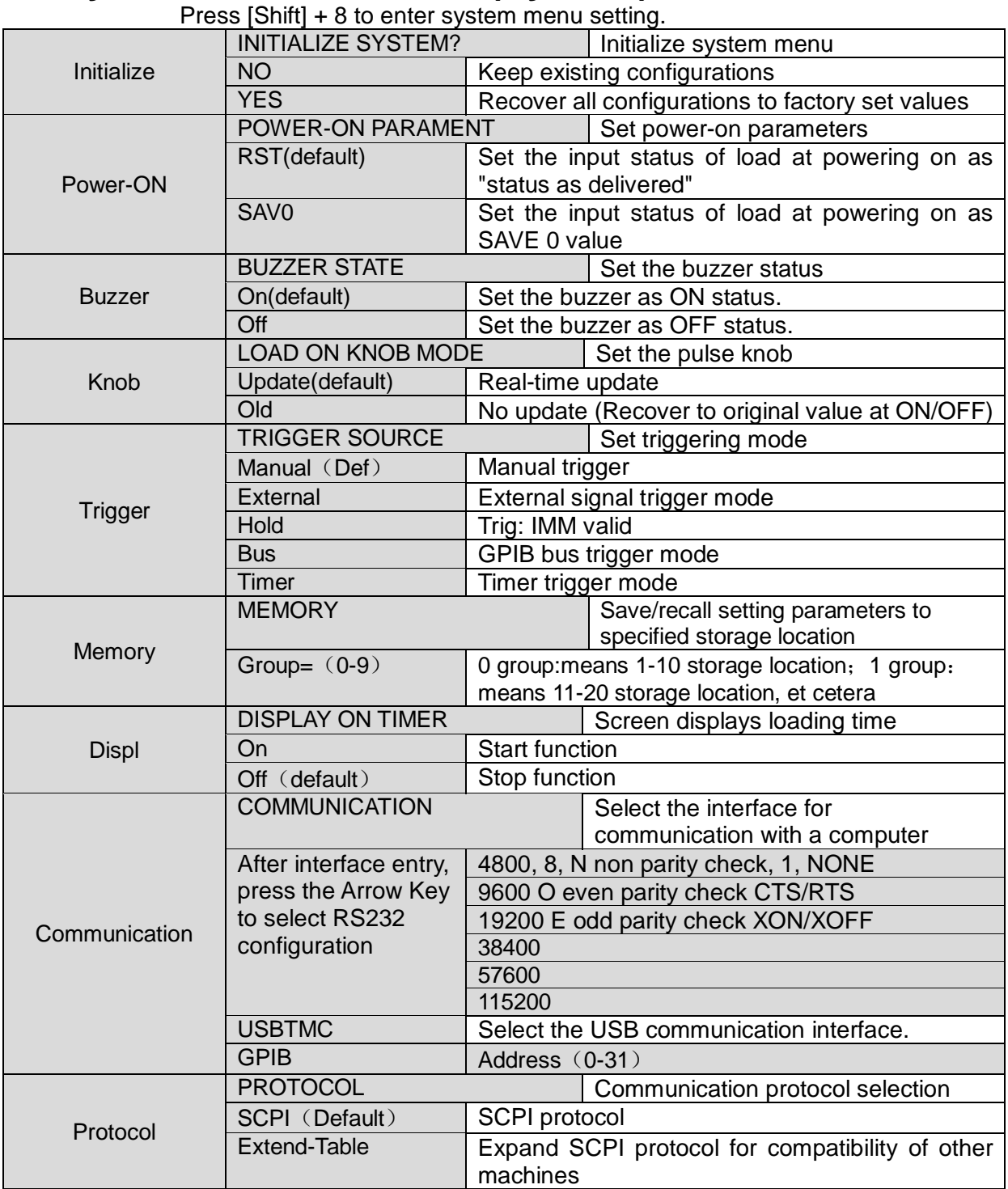

### <span id="page-24-1"></span>**3.8 Configuration menu function (Config)**

Press **[Shift]** + 9 to enter menu configuration (CONFIG MENU).

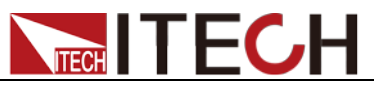

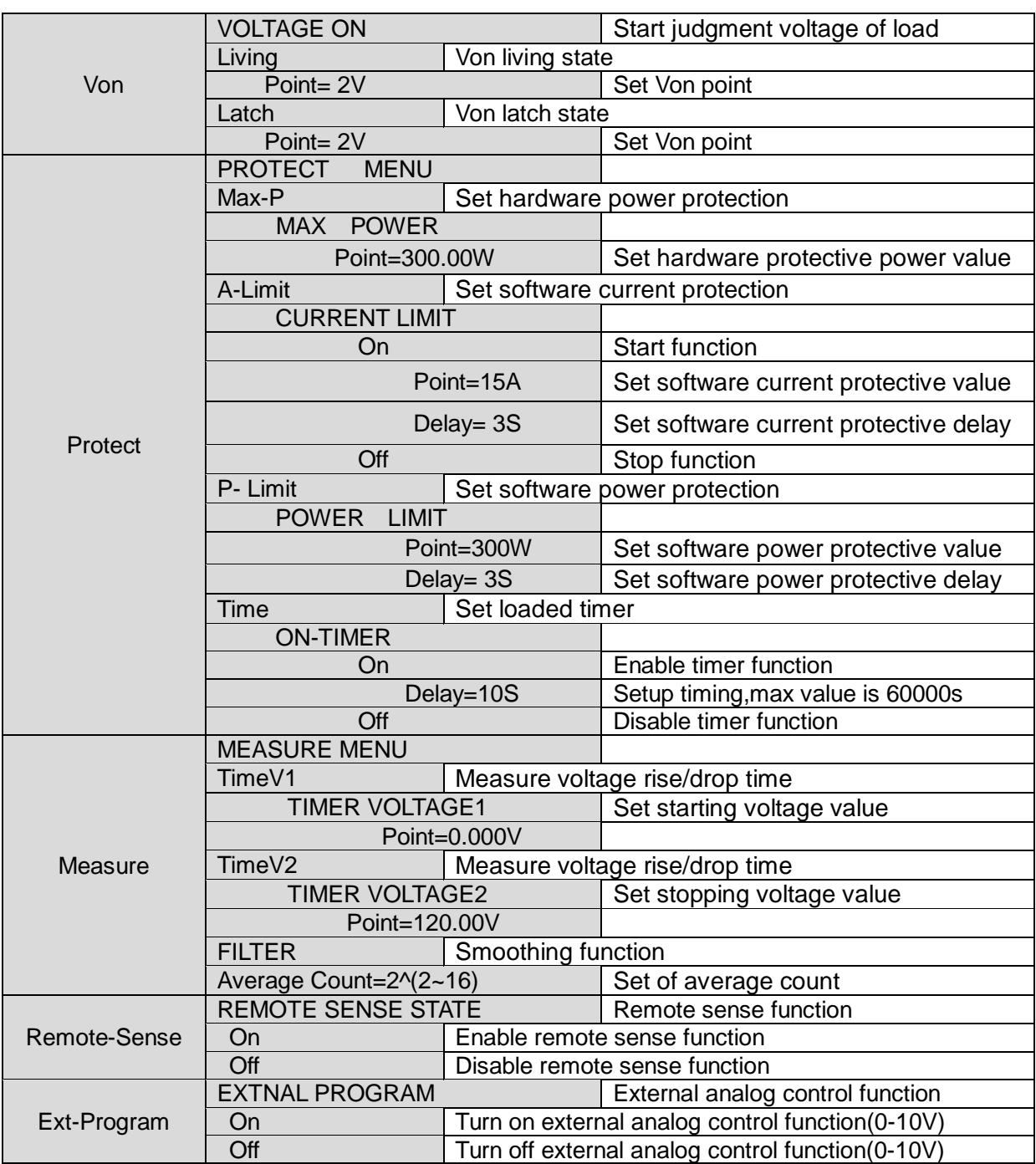

### <span id="page-25-0"></span>**3.9 Trigger function**

Trigger function is necessary to operate dynamic pulse output and list output. There are five triggering methods to trigger the tested instrument.

Optional triggering sources of triggering function of electronic load comprise:

- Key ( $\bigcirc$ (Shift)+  $\bigcirc$ (Trigger)) trigger: when key trigger is valid, press  $(Shift)+\bigodot(Trigger)$  key and the load will trigger an operation.
- External trigger signal (TTL): TRIG on the rear board is the triggering input terminal. When external trigger signal method is effective, after applying a low pulse (> 10 us), the load will trigger an operation. When external trigger is selected, the positive and negative terminals of TRIG will generate trigger signals and low pulse is effective. An input corresponding to each trigger can be used to change set value (voltage, current, resistance, etc).

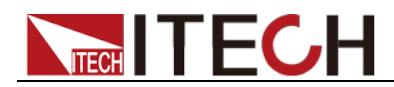

You can stir between the set values under dynamic trigger mode or generate pulse under dynamic pulse mode.

- Timing trigger: when the timing trigger is valid, the load will automatically trigger an operation at intervals.
- Bus trigger: when the bus trigger is valid, after the load receives a trigger command (5AH) , the load will trigger an operation.
- Trigger holding: when trigger holding is valid, only when the load receives trigger command (9DH), the load will trigger an operation.

Select the triggering sources as follows:

#### Operation steps

- 1. Press **[Shift]** + 8 (system) to enter system menu setting screen. POWER-ON BUZZER
- 2. Press **the lines** to move to the Trigger and press **[Enter]** to enter trigger source selection screen.

SOURCE MANUAL

3. Press to select trigger method and press **[Enter]** to complete setting.

MANUAL: Manual trigger

EXTERNAL: external signal trigger

BUS: BUS command trigger

HOLD: special command trigger

Timer: timing trigger

4. Press **[Esc]** to exit setting. The system displays original values under different modes.

#### <span id="page-26-0"></span>**3.10 List operation**

LIST mode provides an accurate, fast and low-cost way to complete any complicated current change mode, which enables synchronization of internal or external signals in multiple quasi-bit load precision tests.

When different trigger sources are selected, the LIST function will form a variety of complex sequences by editing step value, pulse width and slope of each step to meet complicated test requirements. LIST parameters comprise designation of input list file, input step count (2-84 steps at maximum), step time (0.00005s – 3600s) as well as setting value and slope of each step. The list file can be stored in non-volatile RAM available for a quick output in case of usage. The user can edit 7 groups of list files at maximum.

If the load operation mode is at List operation, the load will start List operation when it receives a trigger signal and will stop when it complete or when it receives another trigger signal.

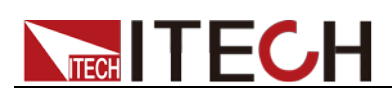

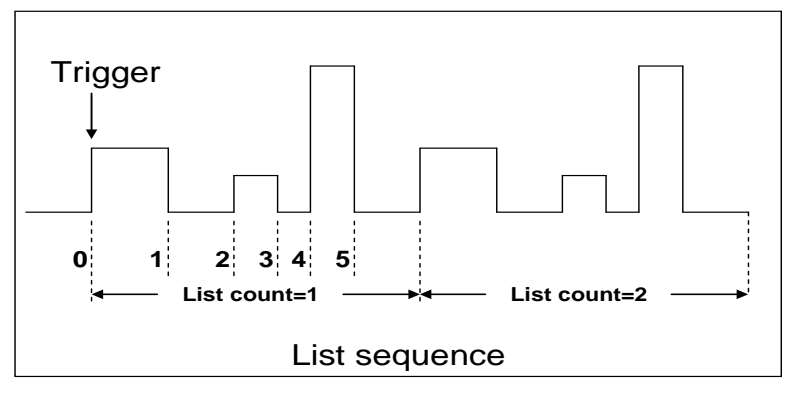

You can press the keys on the front panel of the electronic load to edit the sequence operation files, and trigger this sequence operation. Or you may directly recall existing sequence operation files to trigger the sequence operation.For example, when the DUT output voltage is 10V and the output current is 3A, after editing the sequence operation files under Constant Current (CC) mode, the steps for triggering sequence operation are as follows:

#### Operation steps

- 1. Press **[Shift]** + 3 keys. LIST On Recall Edit
- 2. Operate **key** and move to Edit. Press **[Enter]** key. EDIT LIST High-Rate Low-Rate
- 3. Operate key and move to the High-Rate and press **[Enter]** key. EDIT LIST Current Range=3A
- 4. Edit number of steps. Press 2 key to edit two steps. Press **[Enter]** key. EDIT LIST File Step=2 (2-84)
- 5. Edit current value in step 1 and press **[Enter]** key. EDIT LIST Step 001 Level=1A
- 6. Edit slope in step 1 and press **[Enter]** key. EDIT LIST Step 001 Rate=0.1A/uS
- 7. Edit time in step 1 and press **[Enter]** key. EDIT LIST Step 001 Width=5S
- 8. Edit current value in step 2 and press **[Enter]** key. EDIT LIST Step 002 Level=2A
- 9. Edit slope in step 2 and press **[Enter]** key. EDIT LIST Step 002 Rate=0.1A/uS
- 10. Edit time in step 2 and press **[Enter]** key. EDIT LIST Step 002 Width=5S
- 11. Edit repeat count and press **[Enter]** key.

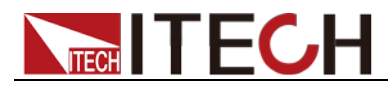

EDIT LIST Reapeat Count=3

12. Save all edited files and press **[Enter]** key.

```
EDIT LIST
Save List File=1 (1-7)
```
13. Operate **Key and move to On. Press [Enter]** key (The Trig lamp that indicates VFD screen status is on). Press **[ESC]** key to exit setting.

```
LIST
On Recall Edit
```
- 14. Press **[On/Off]** key to open input and press **[Shift]** +  $\left(\cdot\right)$  key (Trigger key). List operation running
- 15. Press **[CC]/ [CV]/ [CR]/ [CW]** key or any composite function key to exit List test function.

For direct recall of existing List files and triggering of List operation, refer to steps below:

#### Operation steps

1. Press **[Shift]** +3 keys and ensure that ON lamp flicks. If not, press **[Enter]** before operation. Press key to select Recall. And press **[Enter]** for confirmation. **LIST** 

On Recall Edit

- 2. Select edited files and press **[Enter]** for confirmation. Recall List File=1
- 3. Operate key and move to On. Press **[Enter]** key (The Trig lamp that indicates VFD screen status is on). Press **[ESC]** key to exit setting. LIST On Recall Edit
- 4. Press **[On/Off]** key to open input and press **[Shift]** +  $\bigodot$  key (Trigger key) List operation.

### <span id="page-28-0"></span>**3.11 Dynamic test function**

Through dynamic test operation, the electronic load can be switched between two setting parameters based on setting rules. This function can be used to test dynamic performances of power supply. For dynamic test operation, press **[Shift]** + 2 key on the front board to enter the dynamic test menu. Before test, firstly, set parameters related to dynamic test operation, including dynamic test mode, A value, B value, pulse width time, frequency, duty ratio, etc. Under CC mode, current ascending and descending slopes should be set for dynamic test.

The dynamic test mode can be divided into continuous mode, pulse mode and toggle mode.

#### <span id="page-28-1"></span>**3.11.1 Continuous mode**

Under continuous mode, after enabling dynamic test operation, the load will be switched continuously between A value and B value.

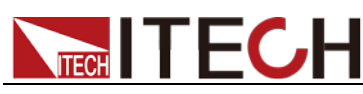

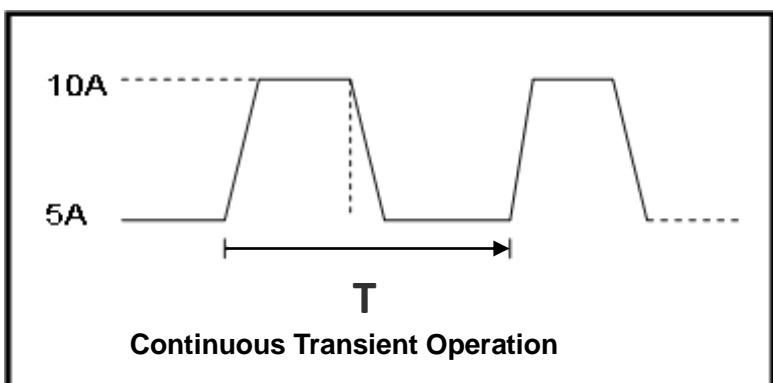

Taking CC mode as example (operations under other modes are similar), when output voltage and current of the tested instrument are 10 V and 3 A respectively, the load current will switch from 1 A and 2 A. Set the dynamic test parameters and perform the test as follows:

- 1. Press **[Shift]** + 2 keys. **TRANSITION** On Off
- 2. Operate key and move to On. Press **[Enter]** key and select Continuous. Press **[Enter]** key (The Trig lamp that indicates VFD screen status is on) **TRANSITION** Continuous Pulse Toggle
- 3. Operate  $\Box$  key and select high range and low range. Move to the High-Rate and press **[Enter]** key. **TRANSITION** High-Rate Low-Rate
- 4. Set ascending slope and press **[Enter]** key. **TRANSITION** Rise up=5.000A/uS
- 5. Set descending slope and press **[Enter]** key. **TRANSITION** Rise down=5.000A/uS
- 6. Set A value and press **[Enter]** key. **TRANSITION** Level A=1A
- 7. Set B value and press **[Enter]** key. **TRANSITION** Level B=2A
- 8. Set frequency value and press **[Enter]** key. **TRANSITION** Frequnce=50Hz (0.01-25000Hz)
- 9. Set duty ratio and press **[Enter]** key. **TRANSITION** Duty=98%(%0.1-99.9%)
- 10. Start dynamic test and operate  $\Box$  key. Move to On and press **[Enter]** key. **TRANSITION** 
	- On Off

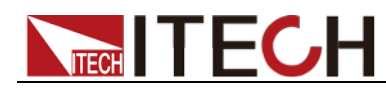

- 11. Enter the dynamic test mode. 10.0000V 0.0000A<br>0.00W 0.TRAN 0 TRAN
- 12. Press **[On/Off]** key to open input and press **[Shift]** +  $\odot$  (Triggering key)

The load will continuously switch between A and B value. Time of operations is shown at bottom right.

13. Press **[CC]**/ **[CV]**/ **[CR]**/ **[CW]** key or any composite function key to exit dynamic test function. Repeat Steps 1-12 to continue parameter setting and operation of dynamic test.

#### <span id="page-30-0"></span>**3.11.2 Pulse mode**

Under pulse mode, after enabling dynamic test operation, the load will switch to B value after receipt of a trigger signal and switch back to A value after maintaining B for pulse width time.

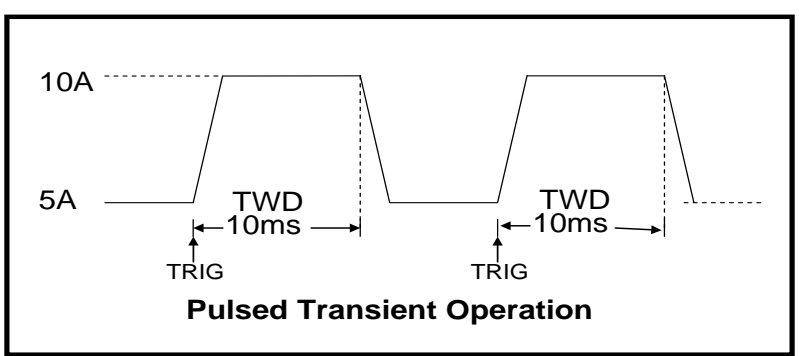

Taking CC mode as example (operations under other modes are similar), when output voltage and current of the tested instrument are 10 V and 3 A respectively, the load current will switch from 1 A and 2 A. Set the dynamic test parameters and perform the test as follows:

- 1. Press **[Shift]** + 2 keys. **TRANSITION** On Off
- 2. Operate **key** and move to On. Press **[Enter]** key and select Pulse. Press **[Enter]** key (The Trig lamp that indicates VFD screen status is on) **TRANSITION**

Continuous Pulse Toggle

3. Operate **key** and select high range and low range. Move to the High-Rate and press **[Enter]** key. **TRANSITION** 

High-Rate Low-Rate

- 4. Set ascending slope and press **[Enter]** key. **TRANSITION** Rise up=30.000A/uS
- 5. Set descending slope and press **[Enter]** key. **TRANSITION** Rise down=30.000A/uS
- 6. Set A value and press **[Enter]** key. **TRANSITION** Level A=1A
- 7. Set B value and press **[Enter]** key. **TRANSITION** Level B=2A

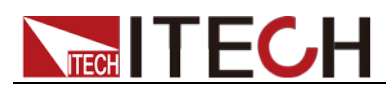

- 8. Set time width and press **[Enter]** key. **TRANSITION** Pulse Width=5S( 0.00002-3600S)
- 9. Start dynamic test and operate **Key.** Move to On and press **[Enter]** key. **TRANSITION** On Off
- 10. Enter the dynamic test mode. 10.0000V 0.0000A 0.00W 0 TRAN
- 11. Press **[On/Off]** key to open input and press **[Shift]** + key (Triggering key)

The load will switch after receipt of every trigger signal. The load will continuously switch between A and B value. Times of operations is shown at bottom right.

12. Press **[CC]/ [CV]/ [CR]/ [CW]** key or any composite function key to exit dynamic test function. Repeat Steps 1-11 to continue parameter setting and operation of dynamic test.

### <span id="page-31-0"></span>**3.11.3 Toggle mode**

Under toggle mode, after enabling dynamic test operation, the load will switch one time between A value and B value after receipt of every trigger signal.

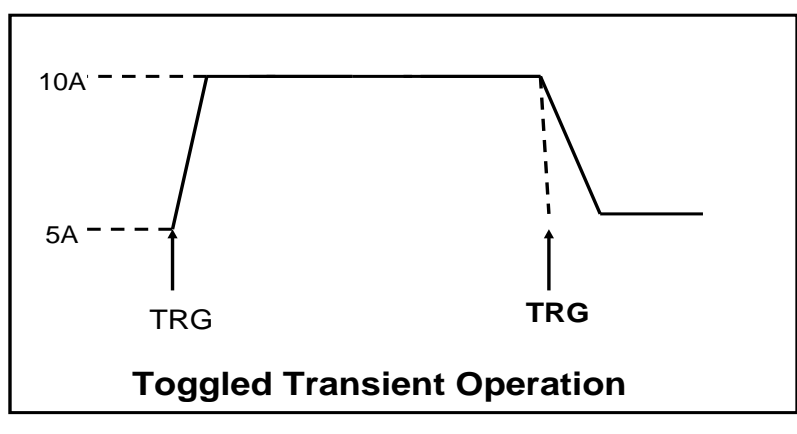

Taking CC mode as example (operations under other modes are similar), when output voltage and current of the tested instrument are 10 V and 3 A respectively, the load current will switch between 1 A and 2 A. Set the dynamic test parameters and perform the test as follows:

- 1. Press **[Shift]** + 2 keys. **TRANSITION** On Off
- 2. Operate key and move it to On. Press **[Enter]** key and move the cursor to Toggle. And press **[Enter]** key (The Trig lamp on VFD screen status is on) **TRANSITION** Continuous Pulse Toggle
- 3. Operate **key** and select high range and low range. Move to the High-Rate and press **[Enter]** key. **TRANSITION** High-Rate Low-Rate
- 4. Set ascending slope and press **[Enter]** key. **TRANSITION**

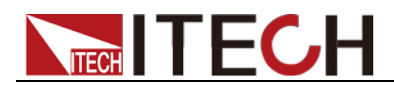

Rise up=30.000A/uS

- 5. Set descending slope and press **[Enter]** key. **TRANSITION** Rise down=30.000A/uS
- 6. Set A value and press **[Enter]** key. **TRANSITION** Level A=1A
- 7. Set B value and press **[Enter]** key. **TRANSITION** Level B=2A
- 8. Start dynamic test and operate  $\Box$  key. Move to On and press **[Enter]** key. **TRANSITION** On Off
- 9. Enter the dynamic test mode. 10.0000V 0.0000A 0.00W 0 TRAN
- 10. Press **[On/Off]** key to open input and press **[Shift]** +  $\odot$  key (Triggering key)

The load will switch after receipt of every trigger signal. The load will switch between A and B value for one time. Times of operations is shown at bottom right.

11. Press **[CC]/ [CV]/ [CR]/ [CW]** key or any composite function key to exit dynamic test function. Repeat Steps 1-10 to continue parameter setting and operation of dynamic test.

#### <span id="page-32-0"></span>**3.12 OCP test function**

The IT8912E electronic load is provided with overcurrent protection test function (OCP). Under OCP test mode, when input voltage reached Von value, delay for a while for the electronic load to latch. Ascend value by step value at regular interval. At the same time, check the load input voltage and judge whether it is higher than standard voltage value. If higher, it indicates that OCP does not occur. Repeat current stepping operation till the load operates to the cutoff current; if lower, it indicates that OCP does occur. Check whether the existing current value is within target scope again. If yes, PASS the test.

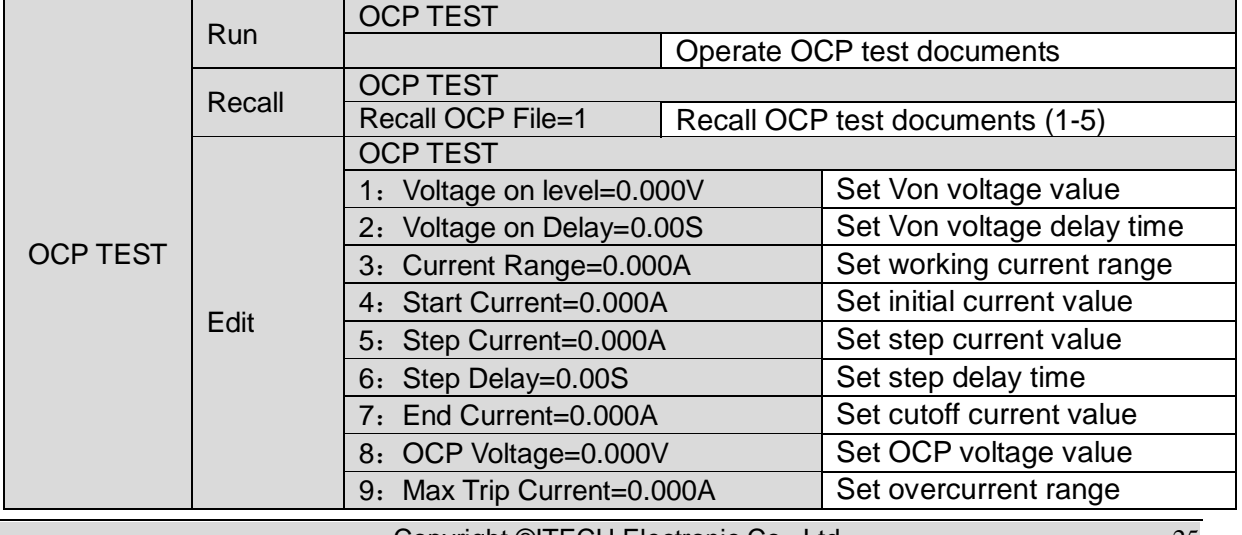

Press **[Shift]** + **[CC]** (OCP) keys to enter OCP test function setting screen.

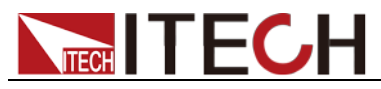

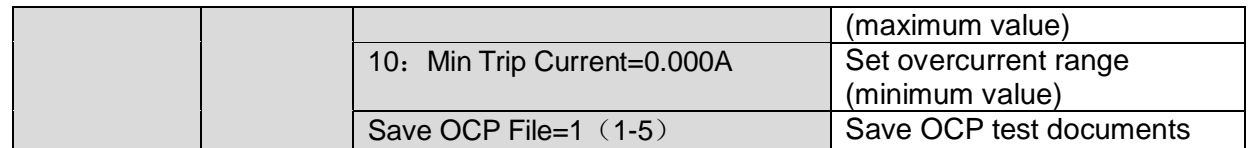

Operating steps:

1. Press  $[Shift] + \odot$  key to start OCP test. If within range, PASS the test and the board will display as follows:  $\overline{1}$ 

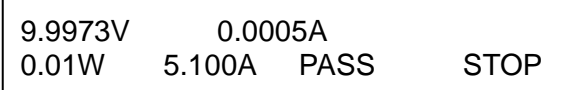

If not, there is FAULT and the board will display as follows:

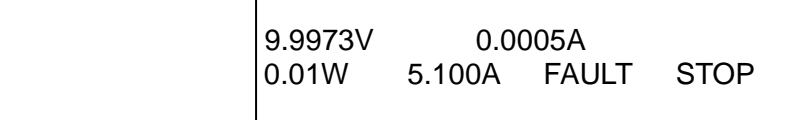

End test. Press [ESC] to return to setting screen. Press [ESC] again to exit.

**I** NOTE

If the set OCP voltage value is higher than the power voltage value, the OCP will fail to operate and the board will display as follows:

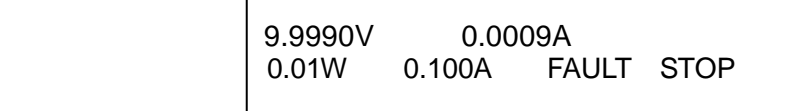

### <span id="page-33-0"></span>**3.13 OPP test function**

1. Press **[Shift]** + **[CW]** keys to enter OPP test function setting screen:

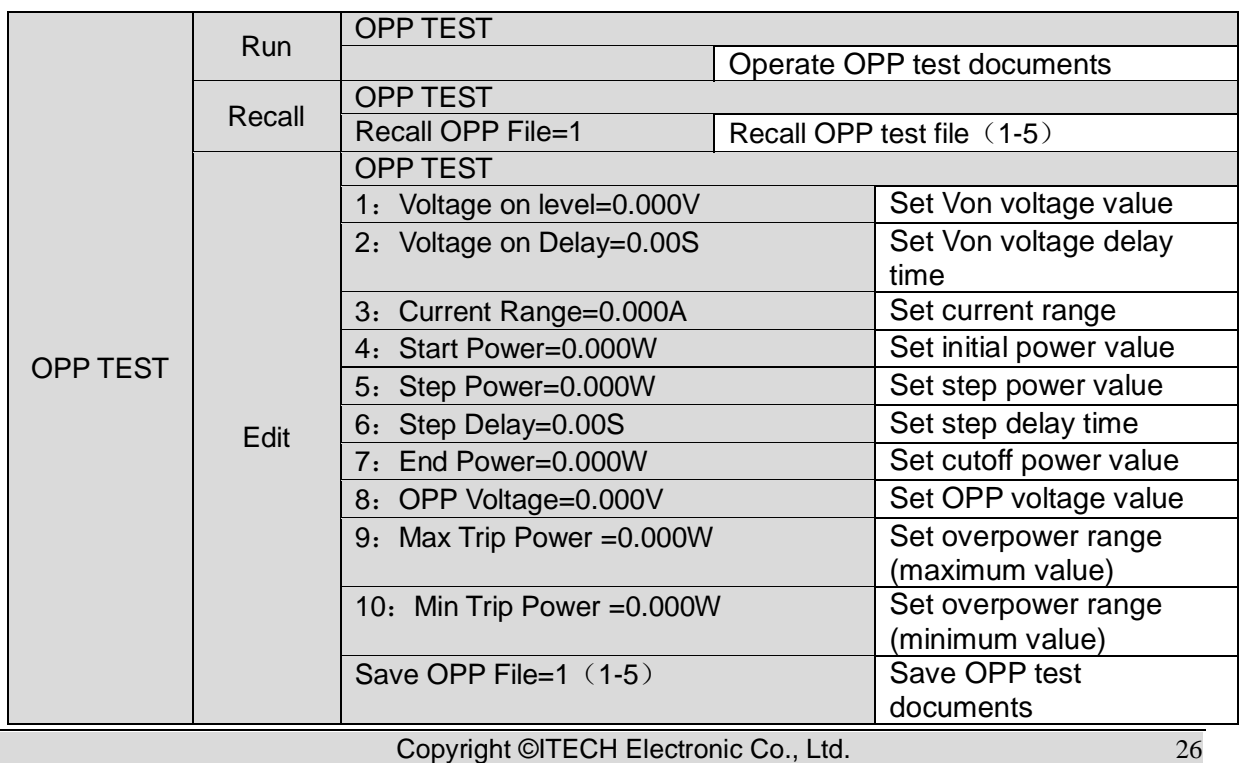

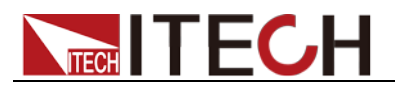

- 2. Press **[Shift]** +  $\left(\cdot\right)$  key to start OPP test.
	- when input voltage reaches Von value, delay for a while for the electronic load to latch. Ascend value by step value at regular interval. At the same time, check the load input voltage and judge whether it is higher than standard voltage value. If higher, it indicates that OPP does not occur. Repeat power stepping operation till the load operates to the cutoff power; if lower, it indicates that OPP does occur. Check whether the existing power value is within target scope again. If yes, PASS the test. and the board will display as follows:

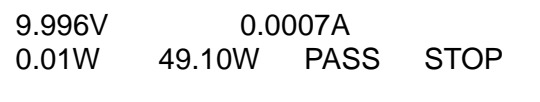

If not, there is FAULT and the board will display as follows:

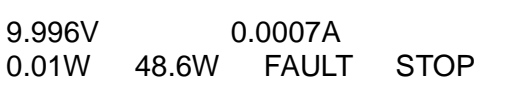

End test. Press **[ESC]** to return to setting screen. Press **[ESC]** again to exit.

**NOTE** 

If the set OPP voltage value is higher than the power voltage value, the OPP will fail to operate and the board will display as follows:

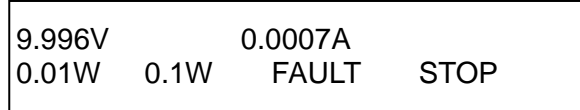

#### <span id="page-34-0"></span>**3.14 Battery discharge test function**

In the IT8912E electronic load, constant current mode is applied for discharge test with programmatic setting of stop voltage/capacity/discharging time If stop voltage is set as the stop condition, the system determines whether the battery is about to reach the set threshold value or unsafe status when the battery voltage is low, and if yes, an automatic stop will be activated. During test, the operator can observe voltage, discharging time and discharged capacity of battery. Battery discharge test is a necessary step before battery replacement for it can reflect reliability and remaining life of battery.

Press **[Shift]** + 5 keys to enter function testing screen of battery discharge test.

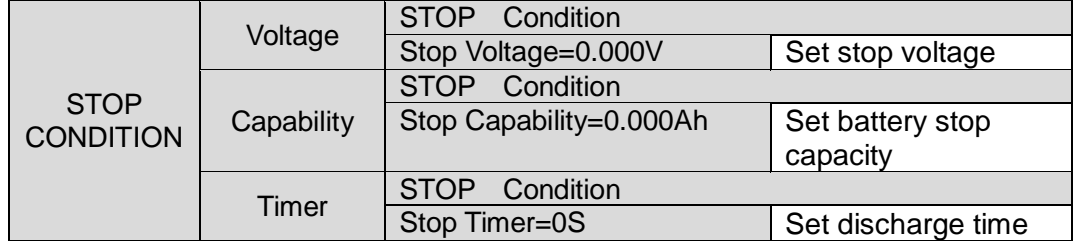

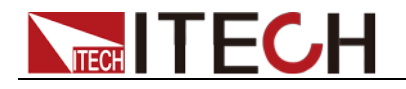

Operation method:

- 1. Press **[On/Off]** key to cut off load input status. Connect the battery to be tested. Under CC mode, press **[Shift]** + 5 keys to enter battery discharge function menu and select one of the three methods for test based on actual requirements.
- 2. Set discharge stopping conditions:
- Type I: Press **[Shift]** + 5 keys and select Capability. Press **[Enter]** key and the VFD displays Stop Capability =Ah. Set battery stop capacity. Press **[Enter]** key. When set battery capacity is reached, the load input status will automatically be OFF.
- Type II: Press **[Shift]** + 5 keys and select Voltage. Press **[Enter]** key and the VFD displays Stop Voltage=V. Set stop voltage and press **[Enter]** key to start discharge test. When the battery voltage drops to stop voltage, the load input status will automatically be OFF.
- Type III: Press **[Shift]** + 5 key and select Timer. Press **[Enter]** key and the VFD displays Stop Timer=S (Max. 99999S). Set discharge time. When the set stop time is reached, the load input status will automatically be OFF.
- 3. Press **[Shift]** +  $\odot$  key to start test. The board will display discharge voltage, current discharge time and discharged capacity (AH).
- 4. Press **[ESC]** key to exit battery capacity test mode in any three methods.

### <span id="page-35-0"></span>**3.15 CR-LED test function**

IT8912E electronic load adds diode break-over voltage setting under traditional CR mode. Only when the voltage across the electronic load is higher than the diode break-over voltage, the electronic load will work. This is the completely true simulation of the working principle of the diode. So IT8912E electronic load can simulate the real LED test ripple current.

PWM dimming is to use the pluse width modulation technology to control the LED driver luminance.

IT8900 LED mode is used for LED lamp dimming.User can control PWM(PWM+,PWM-) terminal output via adjusting the frequency and duty ratio setup in menu.

Operating steps:

1. Press CR-LED key. **0.000V 0.00000A 0.00W Vo=200.00V** 2. Press  $\bigcirc$  (Shift)+  $\bigcirc$  to enter CR-LED setup. 3. Select voltage range, press **Enter** to confirm. **Led Mode High-Volt Low- Volt ▼** 4. Set the upper current limit, press **Enter** to confirm **Led Mode ▲High=15.500A ▼** 5. Set the lower current limit, press  $\blacksquare$  netarchirm **Led Mode ▲Low=0.1000A ▼** 6. Set LED driver working voltage, press **Enter** to confirm **Led Mode ▲Volt=200V ▼** 7. Set LED driver working current, press **Enter** to confirm

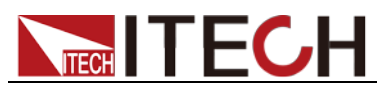

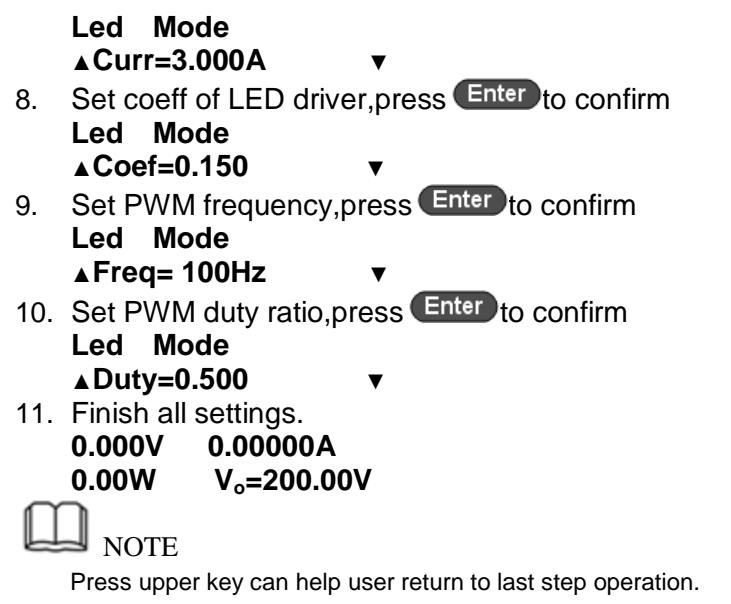

After setting, you can press (Shift) +4 (Save) to save, so that you can press (Shift) + Enter (Recall) to call.

#### Set LED mode value

- Vo: constant working voltage For LED constant source loaded with LED lamp;
- $I<sub>o</sub>$ : output current of LED constant current source;

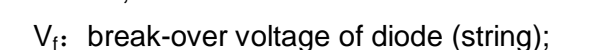

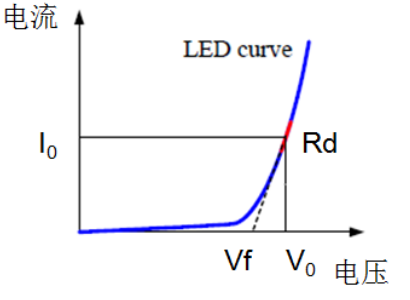

 $R_d$ : LED impedance value;

Get the equation below through the above four parameters and V-I characteristic curve of LED:

$$
\frac{V_o - V_f}{R_d} = I_o \Leftrightarrow \frac{V_o - V_f}{I_o} = R_d \Leftrightarrow \frac{V_o \left(1 - \frac{V_f}{V_o}\right)}{I_o} = R_d \Leftrightarrow \left(1 - \frac{V_f}{V_o}\right) = \frac{R_d}{\left(\frac{V_o}{I_o}\right)} = \frac{R_d}{R_{DC}}
$$

Define  $R_{DC}$  $C$  oeff =  $\frac{R_d}{R}$ 

$$
\Rightarrow R_{d} = \frac{V_{o}}{I_{o}} \times \text{Coeff} \Rightarrow V_{f} = V_{o} \times (1 - \text{Coeff})
$$

Coeff means the proportion of Rd voltage in the loop. This parameter is convenient when the user analogs the same type of LED while the number of series is different.

Note: The specification range of each parameter is as shown below:

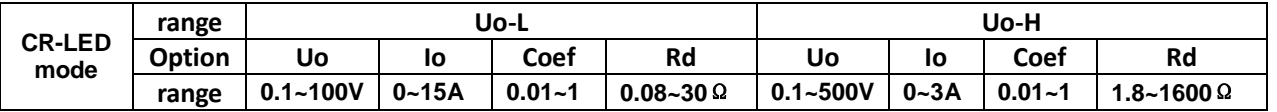

The relationship among Vo, Io, Rd and Coeff shall be subject to the equation:

$$
R_{\rm d} = \frac{V_{\rm o}}{I} \times \text{Coeff}
$$

$$
I_{\circ}
$$
 . Actual set values of Vo, lo and Coeff are affected by their Copyright @ITECH Electronic Co., Ltd. 29

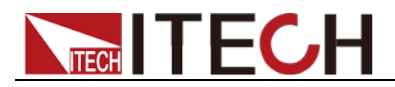

oeff

,

specification ranges and dynamic range of equations of o  $\frac{d}{d} = \frac{R_d}{I_o} \times C$  $V_{o} = \frac{R_{d}}{I} \times$ 

$$
I_{o} = \frac{V_{o}}{R_{d}} \times \text{Coeff} \qquad \text{Coeff} = \frac{I_{o}}{V_{o}} \times R_{d}
$$

d and o . For example, select range to Vo-L and complete setting of Vo and Io. When Io/Vo equals to 1, the set value of Coeff is affected by both Coeff specification rang and Rd range. Actual set value ranges from 0.08 to 1. The user cannot set any value between 0.01 and 0.08.

### <span id="page-37-0"></span>**3.16 Measurement rise time For voltage**

The IT8912E electronic load is provided with special voltage rise/drop time measurement function. This function gives a simple analog of voltage rise/drop speed of oscilloscope test power.

Operation methods:

#### **1. Set initial voltage and final voltage**

- a) Press **[Shift]** +9 keys to enter configuration menu. Press Right key. Select "Measure" and press **[Enter]** key.
- b) Press **the b** to select "TimeV1". Press **[Enter]** key. Press numeric keys to set initial voltage value and press **[Enter]** key.
- c) Press to select "TimeV2". Press **[Enter]** key. Press numeric keys to set final voltage value and press **[Enter]** key.
- d) Press **[ESC]** to exit setting.

#### **2. Start timer function**

- a) Press **[Shift]** +8 keys to enter system menu. Press Right key till "Displ" flicks and press **[Enter]** key.
- b) Press **key** to select "On". Start timer function and press **[Enter]** key.
- c) Press **[ESC]** to exit setting.
- 3. VFD second line will display time 0.0000S between power value and set value.

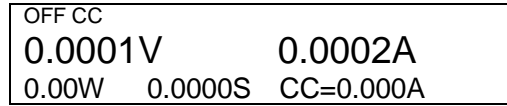

#### **4. Measurement of rise time**

- 5. Connect DC power to be tested to the input terminal of the electronic load. The power is set with a value that is higher than the set final voltage value. Keep power output in OFF status.
- 6. Set a constant current value on the load and open the load input.
- 7. Open power output.
- 8. The electronic load timer starts timing. After ending, time will keep stable, which is rise time of voltage.
- 9. Close the power output. The electronic load VFD will display voltage drop time.

### <span id="page-37-1"></span>**3.17 VON function**

When testing some power products with slow voltage rise speed, if the electronic load input is opened before power, the power may latch protection. In this way, the user may set VON value. The electronic load only latches when power voltage is higher than this value.

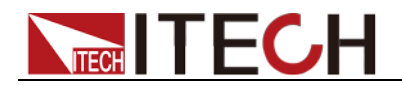

Press [Shift] + 9 keys to enter configuration menu. Set voltage value in Voltage on under configuration menu to control on/off status of electronic load. Based on Von value load and unload, the load has two modes: Living and Latch. When Living is selected, it indicates that the work load point is in living status; when Latch is selected, it indicates that the work load point is in latch load status.

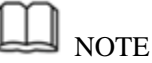

Please confirm whether it is necessary to set loading voltage, a step that provides convenience for limiting working voltage value. If not necessary, do not set the loading voltage without authorization to prevent unnecessary trouble from failure of loading.

If the instrument cannot load, please firstly check whether the VON function is set. If yes, reset the Von value to minimum value (which may be directly set as 0. If minimum voltage value of instrument is not 0, press 0 for confirmation and the menu will automatically set the value as minimum value).

 When VON LIVING function is started, the load starts load test only when the power voltage rises and is higher than Von Point loading voltage. When the power voltage drops and is lower than Von Point unloading voltage, the load will not unload.

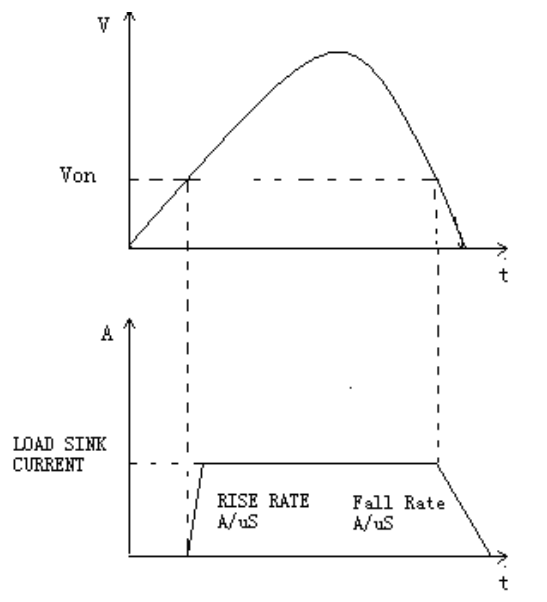

Load working range when VON LIVING is started

 When VON LATCH function is started, the load starts load test only when the power voltage rises and is higher than Von Point loading voltage. When the power voltage drops and is lower than Von Point unloading voltage, the load will not unload.

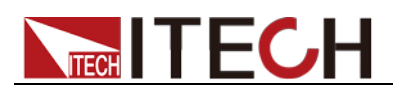

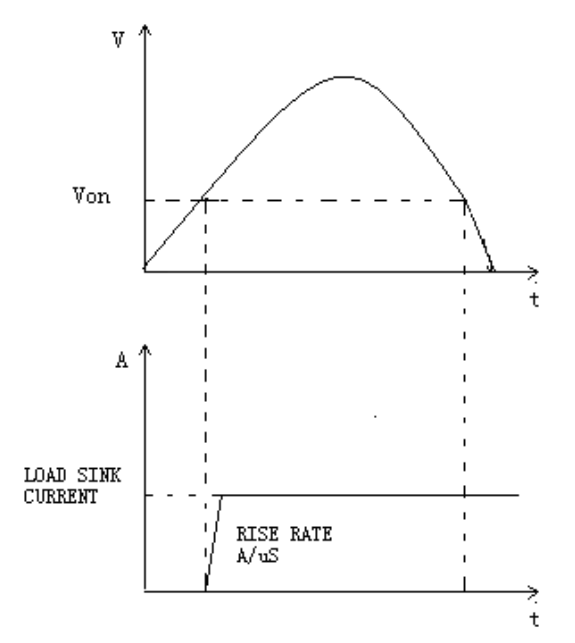

Load working range when VON LATCH is started

### <span id="page-39-0"></span>**3.18 Protective function**

The load is provided with following protective functions: overvoltage protection (OVP), overcurrent protection (OCP), overpower protection (OPP), overtemperature protection (OTP) and input reverse polarity protection (LRV/RRV).

If any one of the above protections is enabled, the load will have corresponding actions. Press any key on the front board to reset protection functions. For example, in case of overtemperature protection, the load will give alarm and the input will automatically switch to OFF status. The load VFD will display OTP.

### <span id="page-39-1"></span>**3.18.1 Overvoltage protection (OVP)**

The load will be immediately OFF and the buzzer will sound if the overvoltage circuit is triggered. OV and PWM bits of the status register will be set and OVP will be displayed on the screen of the load till resetting. In case of overvoltage protection, the VF pin of the 8-pin connector on rear board of the load outputs TTL high level and the PWM pin can be used for controlling output status of the power to be tested.

#### **Clear overvoltage protection status**

Inspect whether voltage of object under test is within load rated voltage or set protection voltage range. If not, disconnect the object. Press any key on load front board (or send command to PROTection:CLEar), the load front board (OVP) word will get cleared and the load will exit OVP protection status.

### <span id="page-39-2"></span>**3.18.2 Overcurrent protection (OCP)**

The electronic load is provided with two kinds of overcurrent protections: hardware overcurrent protection and software overcurrent protection.

 Hardware overcurrent protection: maximum load current of the electronic load is limited within about 110% of the existing current range by hardware. When the hardware triggers overcurrent protection, OC bit of the status register will be set; when such protection is removed, the OC bit will be reset. The On/Off status of load will not be changed by the hardware

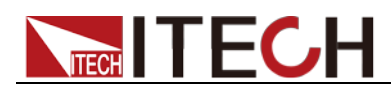

overcurrent protection.

 Software overcurrent protection: the user can set load software overcurrent protection value following steps: press **[Shift]** + 9 key >Protect> A-limit ( set as ON). I point is set as OCP current value and A delay set as pre-alarm delay time. When software overcurrent protection function is on, if the loading current value exceeds delay of such overcurrent protection set value, the load will automatically be OFF and the VFD will display OCP. At the same time, OC and PS bits of the status register will be set and keep till reset.

#### **Clear overcurrent protection status**

Inspect whether current of object under test is within load rated current or set protection current range. If not, disconnect the object. Press any key on load front board (or send command to PROTection:CLEar), the load front board (OCP) word will get cleared and the load will exit OCP protection status.

### <span id="page-40-0"></span>**3.18.3 Overpower protection (OPP)**

The electronic load is provided with two kinds of overpower protections: hardware overpower protection and software overpower protection.

- Hardware overpower protection: the user can set load hardware overpower protection. Load overpower will be limited to existing power value. The On/Off status of load will not be changed by the hardware overpower protection.
- Software overpower protection: the user can set load software overpower protection value following steps: press **[Shift]** + 9 key >Protect > P- Limit > Point set OPP power value. Delay is set as pre-alarm delay time. If the loading power value exceeds delay of such overpower protection set value, the load will automatically be OFF and the VFD will display OPP. At the same time, OP and PS bits of the status register will be set and keep till reset.

#### **Clear overpower protection status**

Inspect whether power of object under test is within load rated power or set protection power range. If not, disconnect the object. Press any key on load front board (or send command to PROTection:CLEar), the load front board (OPP) word will get cleared and the load will exit OPP protection status.

#### <span id="page-40-1"></span>**3.18.4 Overtemperature protection (OTP)**

When internal power device of load is higher than about 85 °C, the load is under temperature protection. At this time, the load will automatically be OFF and VFD will display OTP. At the same time, OT and PS bits of the status register will be set and keep till reset.

#### **Clear overtemperature protection**

When load temperature is decreased to protection point, press any key on load front board (or send command to PROTection:CLEar), the load front board (OTP) word will get cleared and the load will exit OTP protection status.

### <span id="page-40-2"></span>**3.19 Functions of the terminals at the rear panel**

### <span id="page-40-3"></span>**3.19.1 Remote sense compensation functions**

Under CC, CV, CR or CP mode, if the load consumes large current, a large voltage drop will be detected in connection line between tested instrument and load terminal. To ensure measurement accuracy, a remote sense measurement terminal is provided at load rear board to compensate voltage drop lost in wire.

Remote sense operation: SENSE (+) and SENSE (-) are remote input terminals. To avoid voltage drop caused by long input wire of load, the remote sense test allows direct measurement at input terminal source so as to improve measurement accuracy.

Operation steps of remote sense measurement:

- 1. Press [Shift] +9 keys to enter menu. Operate **key** key and select Remote-Sense. Press **[Enter]** key.
- 2. Select ON and start Sense function. Set load in remote sense measurement mode.
- 3. Remote sense measurement is connected. Refer to figure below for detailed wiring.

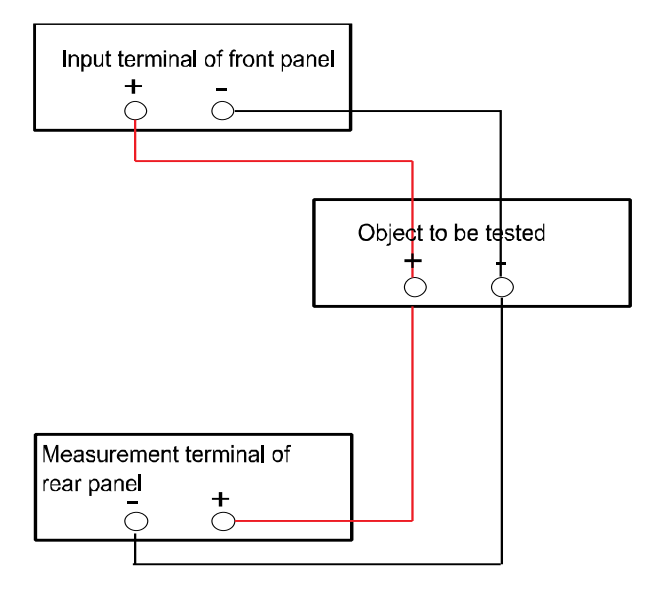

#### <span id="page-41-0"></span>**3.19.2 External trigger function**

When rear board triggering mode is selected, firstly, set the trigger source as External and the triggering signal is input from the rear board TRIG terminal.

Press **[Shift]** + 8 keys to enter system menu. Click Right key till Trigger appears and flicks. Press **[Enter]** to entry and press  $\Box$  to select External. Press **[Enter]** for confirmation. Press **[ESC]** to exit the menu.

When external trigger is selected, the positive and negative TRIG terminals will generate trigger signal and the low pulse is valid.

Input corresponding to one trigger can be used for triggering dynamic test, LIST test and auto test.

#### <span id="page-41-1"></span>**3.19.3 External analog quantity test**

Loading voltage or current of the electronic load can be controlled by EXT PRG (positive and negative) analog quantity terminals on rear board. Connect 0-10V adjustable voltage at the EXT PRG terminal to analog input from 0- full range so as to adjust input voltage and current of load (10V corresponds to voltage or current of load at full range).

### <span id="page-41-2"></span>**3.19.4 Voltage fault indication**

When load is under overvoltage protection or terminal reverse polarity

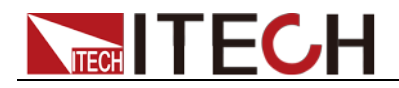

protection, PWM pin voltage fault indication terminal outputs high level.

### <span id="page-42-0"></span>**3.19.5 Current monitoring (I Monitor)**

The 0-10V analog quantity output signal of current monitoring output terminal represents input current to which the terminal belongs from 0 to full range. An external voltmeter or oscilloscope can be connected to display input current change.

### <span id="page-42-1"></span>**3.20 Auto test function**

The IT8912E electronic load delivers strong auto test functions, which can analog several tests. A total of 10 groups of test files can be edited, and each group test file has 10 steps. Therefore, a maximum of 100 steps can be edited and saved in EEPROM.

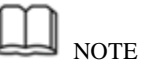

In the following editing procedures, "Y indicates selected status. To cancel selected status, press numeric key of corresponding step again.

#### Operation steps

- 1. Press **[Shift]** + 6 keys. PROGRAM Run Recall Edit
- 2. Operate **Key and move to Edit. Press [Enter]** key to enter editing test files EDIT PROGRAM Active Sequence=0987654321
- 3. Press numeric key to select test step and press **[Enter]** key. Active Sequence= 09876543YY (indicating that 1/2 step has been selected). EDIT PROGRAM Active Sequence=09876543YY
- 4. Select whether pause is necessary for these two steps. If step 2 is to be paused, press 2 key. If not, directly press **[Enter]** key. EDIT PROGRAM Pause Sequence=□□□□□□□□□Y1
- 5. Select whether short-circuit test is necessary for these two steps. If step 1 is to be tested, press 1 key. If not, directly press **[Enter]** key. EDIT PROGRAM Short Sequence=□□□□□□□□□□2Y
- 6. Set loading time of step 1. If 2S is required, directly press 2 key on the board. Press **[Enter]** key. EDIT PROGRAM SEQ01 On Time=2S
- 7. Set unloading time of step 1. If 2S is required, directly press 2 key. Press **[Enter]** key. EDIT PROGRAM SEQ01 Off Time=2S
- 8. Set test delay time of step 1. If 1S is required, directly press 1 key. Press **[Enter]** key. Tpf is delay time before measurement. EDIT PROGRAM SEQ01 P/F Delay Time=1S

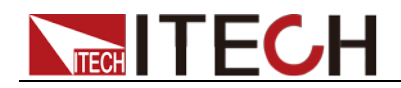

- 9. Set loading time of step 2. If 2S is required, directly press 2 key. Press **[Enter]** key. EDIT PROGRAM SEQ02 On Time=2S
- 10. Set unloading time of step 2. If 2S is required, directly press 2 key. Press **[Enter]** key. EDIT PROGRAM SEQ02 Off Time=2S
- 11. Set test delay time of step 2. If 1S is required, directly press 1 key. Press **[Enter]** key. Tpf is delay time before measurement.

EDIT PROGRAM SEQ02 P/F Delay Time=1S

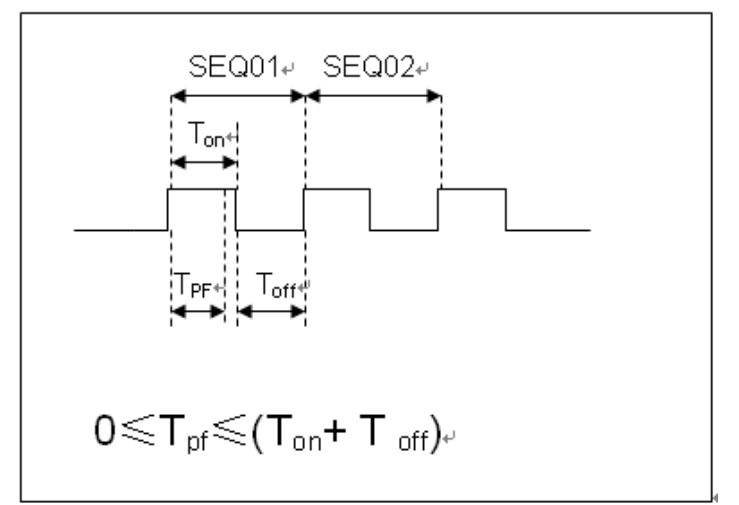

Tpf is delay time before measurement.

- 12. Set conditions for stop test. COMPLETE means to stop after finished all tests and FAILURE means to stop in case of test error. Press **[Enter]** key. PROGRAM Complete-Stop Failure-Stop
- 13. Determine whether to link to next group of test file. If it is to link to second group, press 2 key. 0 means not to link to other test files. Press **[Enter]** key. PROGRAM

Chain Program File=0(0-10)

#### **Correspondence Table of Auto test files and step parameter saving.**

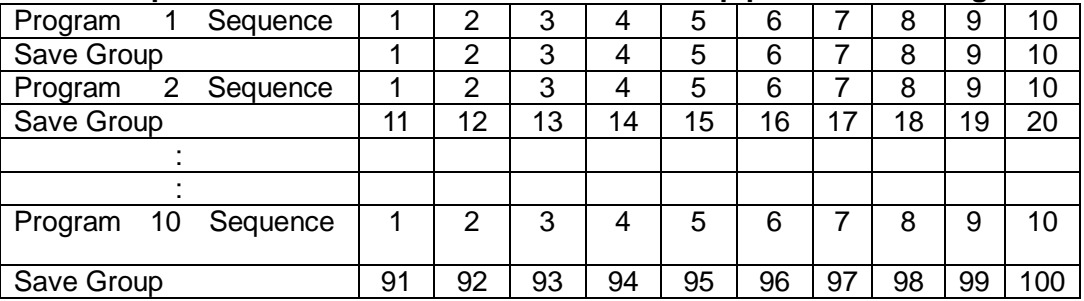

14. Save the programmed files in EEPROM. A total of 10 groups of files can be saved. If it is to save edited files in group 1, press 1 key. Press **[Enter]** key. PROGRAM

Save Program File=1 (1-10)

15. Press **[ESC]** key to exit editing menu.

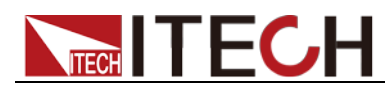

**The above steps only set entire framework of auto tests. Additional setting is required for specific parameters in each step. This design will facilitate modification of parameters in a single step.**

16. Select desired working mode and set working parameters. Press **[Shift]** + **[CV]** to enter parameter setting.<br>10.0000V 0.0000A 10.0000V<br>0.00W

 $CC=1.000A$ 

- 17. It is assumed that step 1 edits CC mode as follows: current: 2A, maximum voltage value: 10V, and minimum voltage value: 2V; and step 2 edits CV mode as follows: voltage: 3V, maximum current value: 5A, and minimum current value: 0A. After parameter setting in each step, press **[ESC]** to exit setting menu. Press **[Shift]** + 4 key for saving. **Settings at each step should be independently saved. Refer to the Correspondence Table for saving position.**
- 18. It is necessary to recall test files for running after editing auto test files.

#### Recall test file for running

To recall edited test files from EEPROM quickly after re-energizing instrument, refer to the method below.

- 1. Press **[Shift]** + 6 keys. PROGRAM Run Recall Edit
- 2. Operate **Key, select Recall and press <b>[Enter]** key. RECALL PROGRAM Recall Program File=1
- 3. Operate key, select Run and press **[Enter]** key. PROGRAM Run Recall Edit
- 4. Display auto test file 1. PRG01 STOP
- 5. Press  $\textsf{IShiftl} + \textcircled{1}$  key.

Operate auto test file 1. Press [Shift] + 0 key to pause auto test. Press  $\nabla$ key for next step.

<span id="page-45-0"></span>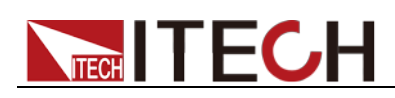

# **Chapter4 Technical Specification**

### <span id="page-45-1"></span>**4.1 Specification**

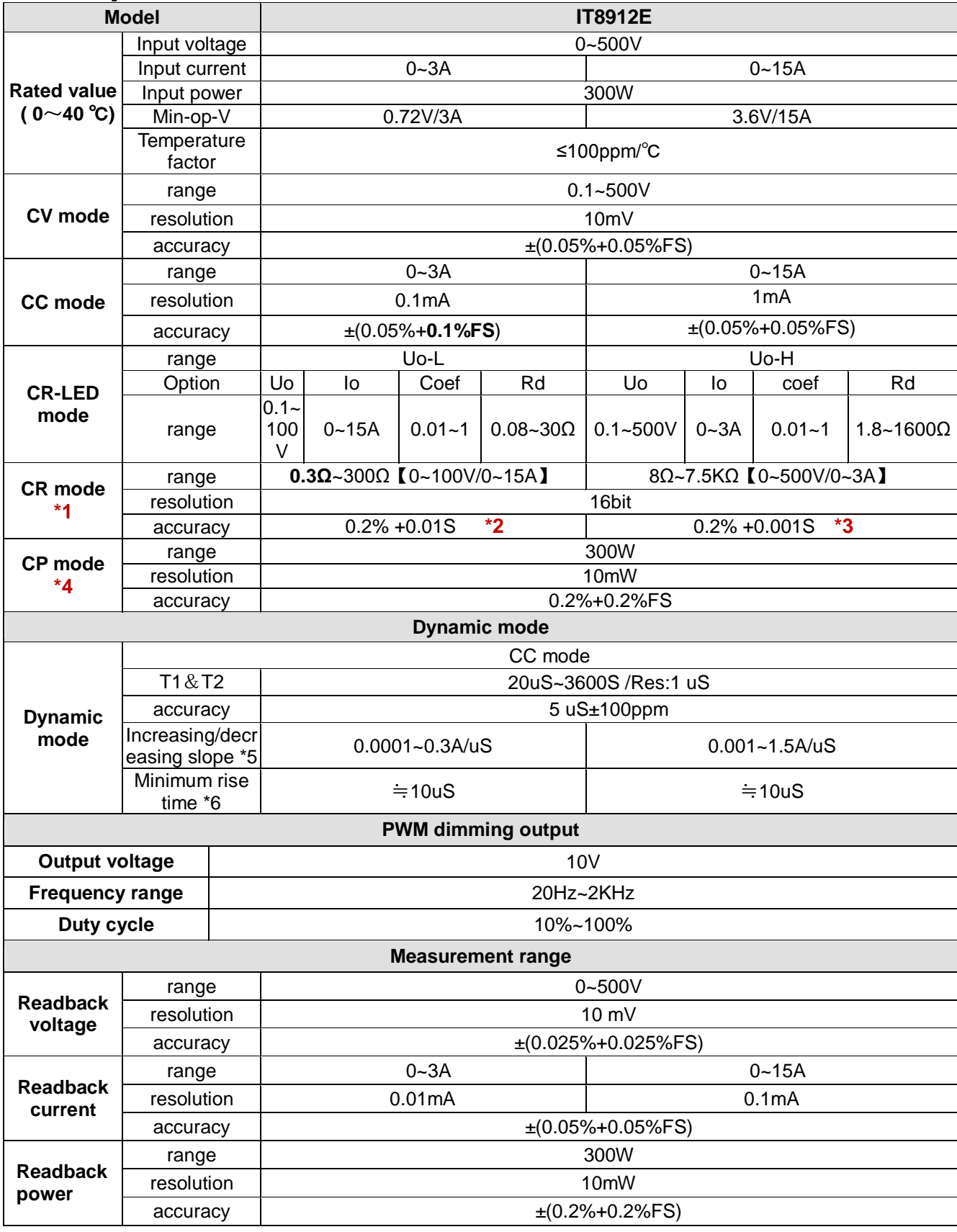

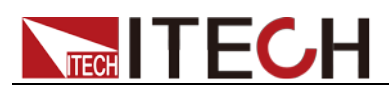

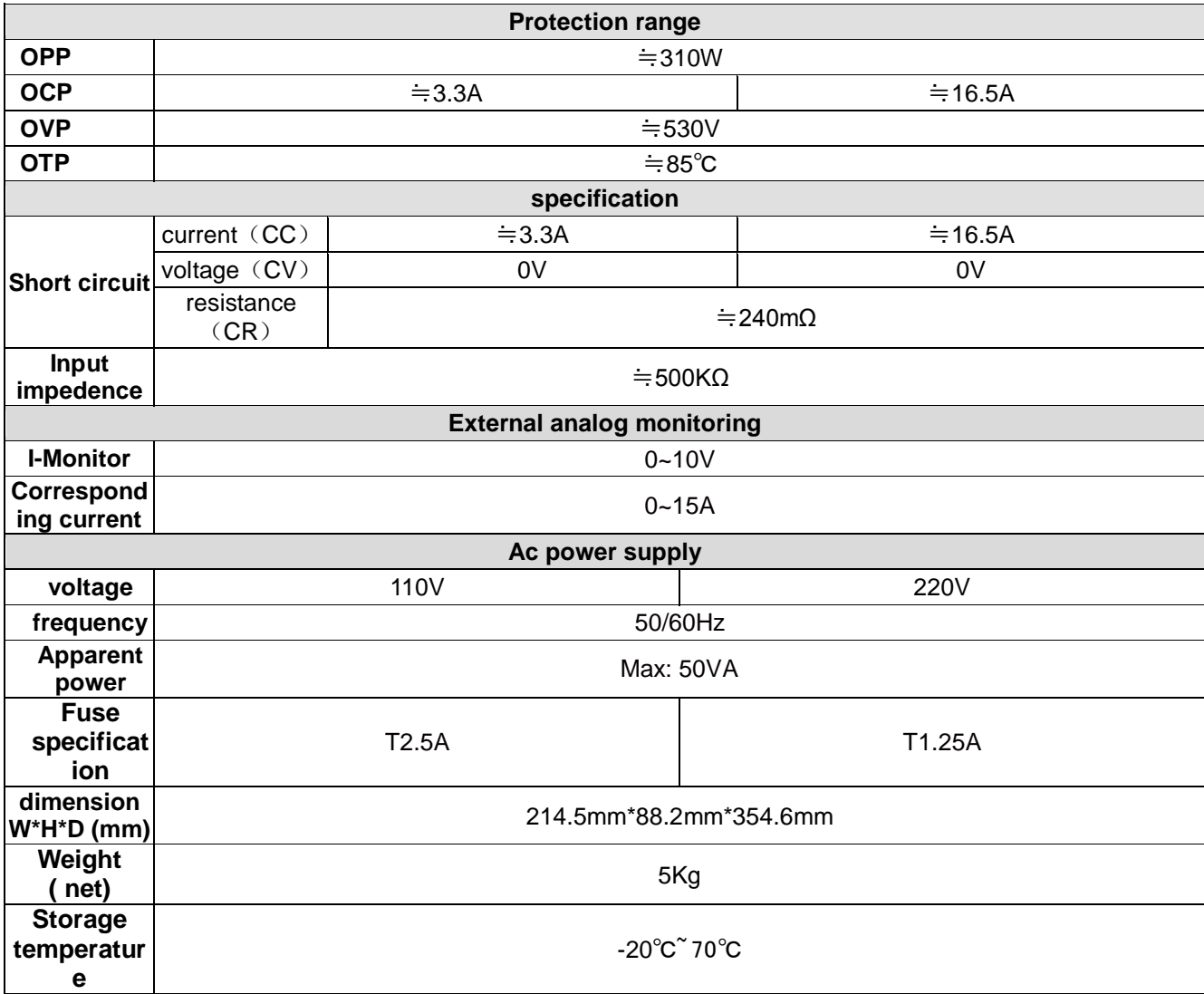

**\*1** The voltage/current input is no less than 10%FS (FS indicates the full scope).

**\*2** Range of current readback value: (1/(1/R+(1/R)\*0.2%+0.01),1/(1/R-(1/R)\*0.2%-0.01)

a) When voltage input value is less than 10%FS: 0.2%+0.1/Vin (s);

b) When current input value is less than 10%FS, the load current precision is: ±(0.2%xVin/Rsetting+3mA);

**\*3** Range of resistance readback value: ( 1/(1/R+(1/R)\*0.2%+0.001),1/(1/R-(1/R)\*0.2%-0.001)

a) When voltage input value is less than 10%FS: 0.2%+0.05/Vin (s);

b) When current input value is less than 10%FS, the load current precision is:  $\pm$ (0.2%xVin/Rsetting+10mA);

**\*4** The voltage/current input is no less than10%FS

**\*5** Increasing/decreasing slope: 10%~90% increasing slope of current when the current is from 0 to maximum current.

**\*6** Minimum rise time: 10%-90% current rise time

<span id="page-46-0"></span>\*The above specifications may be subject to change without prior notice.

### **4.2 Supplementary parameters**

Memory capacity:100 groups

Suggested calibration frequency: 1time/year

Input levels of AC power supply (which can be selected through the switch at load bottom)

Option Opt.1: 220V ±10% 50Hz/60Hz

Copyright ©ITECH Electronic Co., Ltd. 39

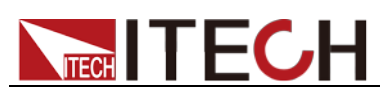

Option Opt.2: 110V ±10% 50Hz/60Hz Cooling method: Fan cool

<span id="page-48-0"></span>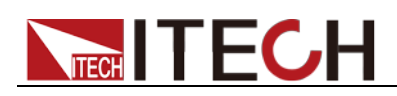

# **Chapter5 References of Load Communication Interfaces**

IT8912E electronic load is provided with three communication interfaces to communicate with a computer for selection, including S232, USB and GPIB.

### <span id="page-48-1"></span>**5.1 RS232 interface**

Connect E-load and computer by cable of COM ends (DB9). Composite key **[Shift]** + numeric key 8 on front board can be used to enter system menu for activation.

In RS-232 interface, all SCPI commands can be used for programming. If RS-232 interface is selected, in accordance with internal connection of data terminal equipment (DTE) and data communication equipment (DCE) as defined in EIA RS-232, the load is connected to another DTE (e.g., PC COM interface) with direct-connected Modem cable.

NOTE

IT8912E has two COM ports at the rear panel: The 9-hole COM port connectors at top are the RS232 communication ports; and the 9-pin COM ports at bottom are the external signal control interfaces.

RS-232 setting in procedure should be consistent with that in system menu of front board. Press composite key [Shift] + numeric key 8 to change (if necessary). Send a  $\textdegree$ C or  $\textdegree$ X character string to the load to pause data transmission. It will clear any uncompleted operation and waive any uncompleted output.

#### RS-232 data format

RS-232 data is a 10-bit word having a start bit and a stop bit. Start bit and stop bit are not editable. However, next odd or even item can be selected by front board **[Shift]** + numeric key 8 (System). The odd and even items are saved in NVM.

#### Baud rate

Through front board **[Shift]** + numeric key 8 (System), the user may select one Baud rate saved in NVM: 4800/9600/19200/38400/57600/115200

#### RS-232 Connection

Use RS-232 cable with DB-9 interface because the RS-232 serial port can be connected controller (e.g. PC) serial port. Do not use modulating cable of air-conditioner. Refer to Table 2-2 for plug pin.

If your computer is provided with a RS-232 interface with DB-25 plug, a cable and a adapter with DB-25 plug (one end) and DB-9 plug (the other end) are required (not the modulating cable of the air-conditioner).

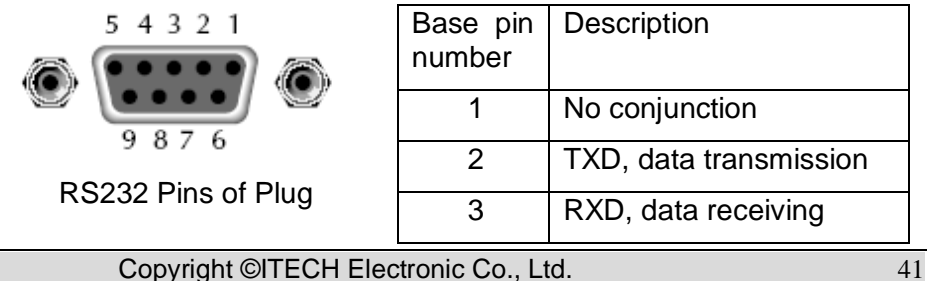

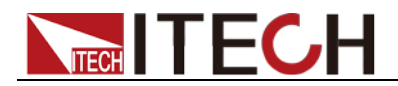

References of Load Communication Interfaces

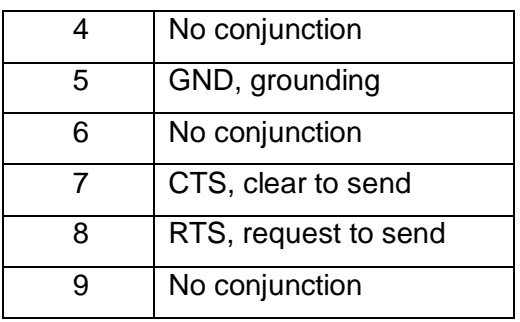

#### RS-232 Troubleshooting:

If you meet some problems when communicating with PC by RS232 interface,please check the following items:

Please check the parameters setting

PC and power supply must have the same configuration in the following items: baudrate, parity bit,data bit and flow control.Please note that power supply has been configured with a start bit and stop bit( the two values are fixed).

Check the cable

Ensure you have used the correct communication cable.Please pay attention that some cable may not have a correct internal wiring even it is with a appropriate DB9 interface.

The RS232 communication cable should have been connected to a correct serial port of the PC.

#### **Communication Setup**

Please ensure the PC and the load have the same configuration in the following items.

baudrate:9600(4800、9600、19200、38400、57600、115200)。You could enter the system menu to set the baudrate.

Data bit: 8

Stop bit: 1

Parity bit: (none, even, odd)

**EVEN 8 data bits have even parity**

**ODD 8 data bits have odd parity**

#### **NONE 8 data bits have no parity**

Native machine address:  $(0 -31)$ , factory default is 0)

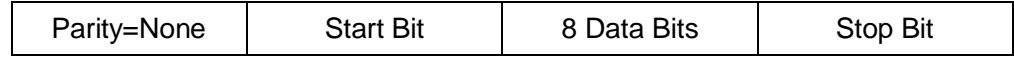

#### <span id="page-49-0"></span>**5.2 USB Interface**

Connect the load and the computer using a cable with two USB interfaces (each end). All functions of the load can be programmed via USB.

The functions of load USB488 interface are as follows:

- The interface is 488.2 USB488 Interface.
- The interface receives requests of REN\_CONTROL, GO\_TO\_LOCAL and LOCAL\_LOCKOUT.

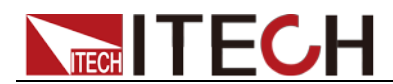

 The interface receives the command MsgID=TRIGGER USBTMC and conveys the TRIGGER command to the functional layer.

The functions of load USB488 device are as follows:

- Capable to read all common SCPI commands.
- SR1 enabled.
- RL1 enabled.
- DT1 enabled.

#### <span id="page-50-0"></span>**5.3 GPIB interface**

Firstly, connect load GPIB interface and computer GPIB card through IEEE488 bus and ensure sufficient contact. Tighten them with screws. Set address. Load address range: 0-31. Press **[Shift]** + numeric key 8 (System) to enter system menu functions. Press Left/Right key to find Communication. Select GPIB and set address. Input address and press **[Enter]** for confirmation. The load works by setting GPIB address on front board. GPIB address is saved in NVM.

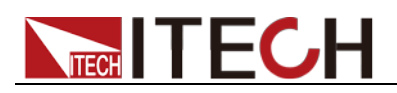

# <span id="page-51-0"></span>**Appendix**

### <span id="page-51-1"></span>**Specifications of Red and Black Test Lines**

ITECH provides you with optional red and black test lines, which individual sales and you can select for test. For specifications of ITECH test lines and maximum current values, refer to the table below.

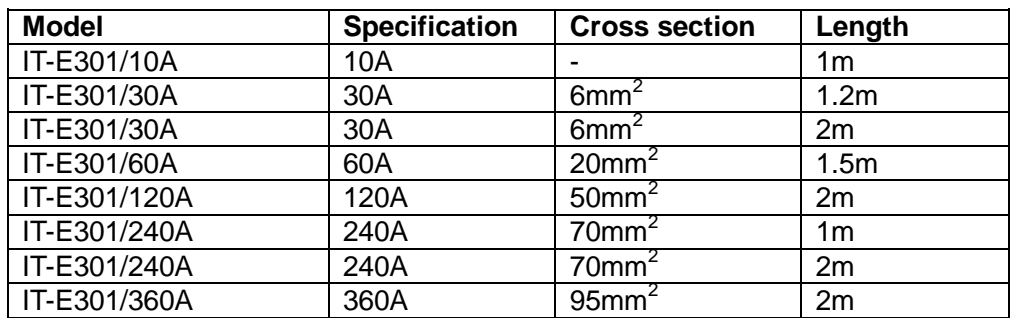

For maximum current of AWG copper wire, refer to table blow.

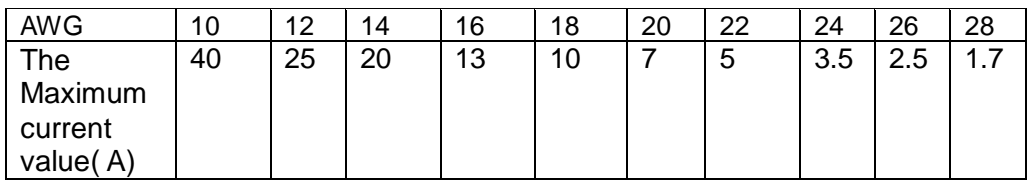

**Note: AWG ( American Wire Gage), it means X wire ( marked on the wire). The table above lists current capacity of single wire at working temperature of 30°C. For reference only.**

#### **Contact Us**

Thanks for purchasing ITECH products. In case of any doubts, please contact us as follows:

- 1. Refer to accompanying data disk and relevant manual.
- 2. Visit ITECH website: [www.itechate.com.](http://www.itechate.com/)
- 3. Select the most convenient contact method for further information.